3 - 5 JUNE **TOKYO BIG SIGHT**

**S&P Globa** Commodity Insights

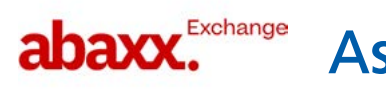

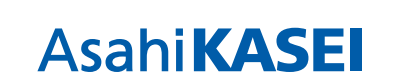

**BRG** | ENERGY & CLIMATE

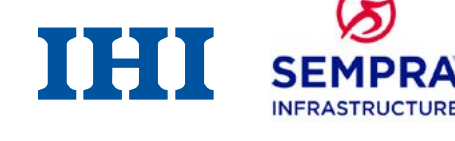

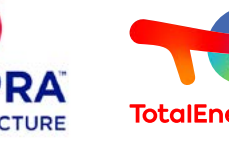

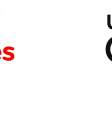

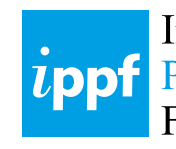

Independent **Power Producers** 

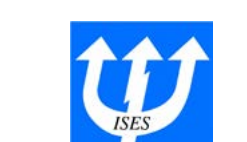

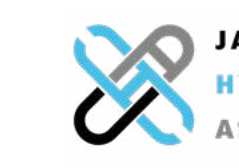

**JAPAN HYDROGEN** 

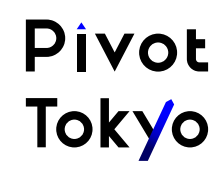

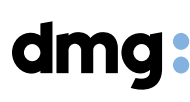

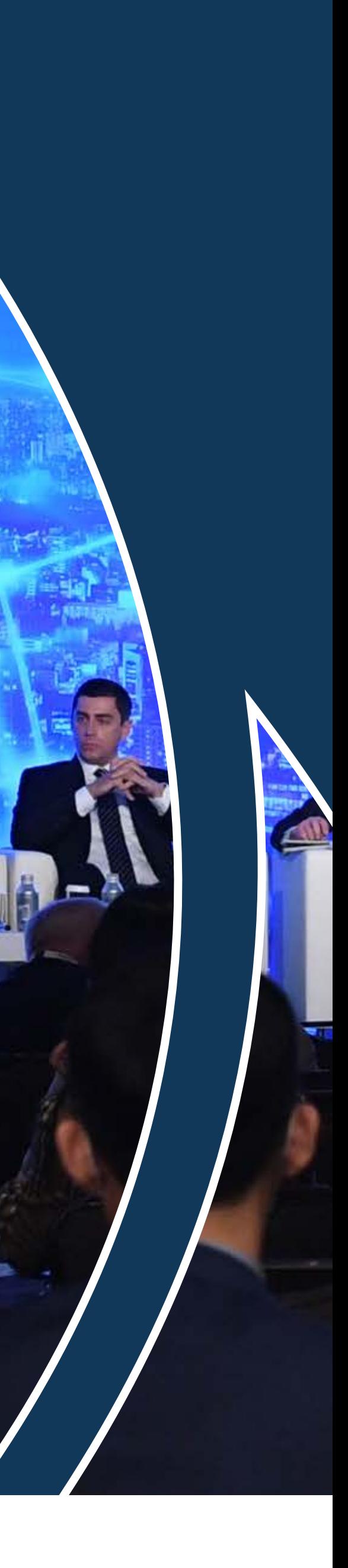

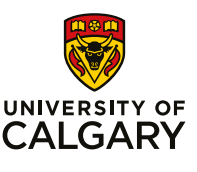

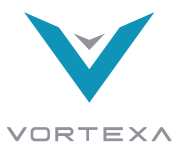

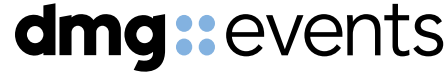

[japanenergyevent.com | #JapanEnergySummit](https://www.japanenergyevent.com/)

Accelerating Japan's energy transition through innovation and global collaboration Exhibitor Mobile App User Guide

# ( ) JAPAN

#### Host Sponsors

### Jera THE TOKYO GAS

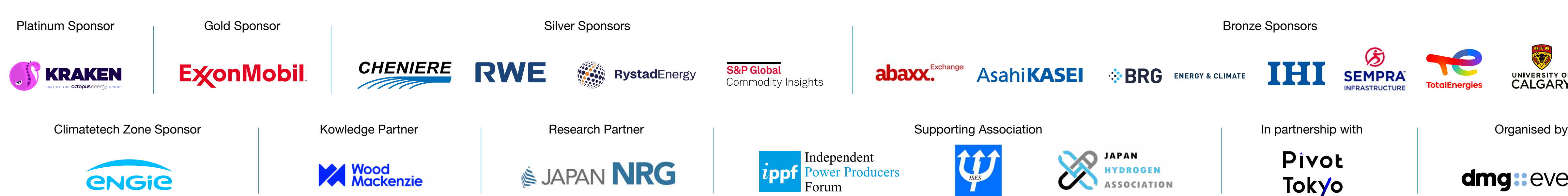

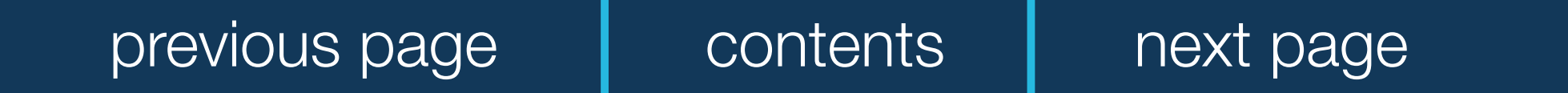

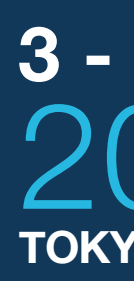

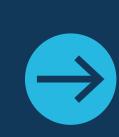

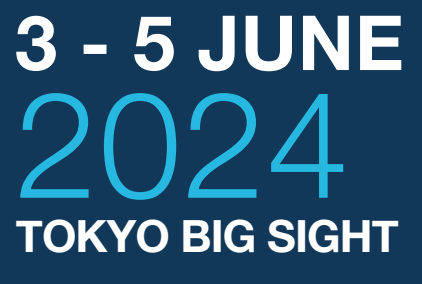

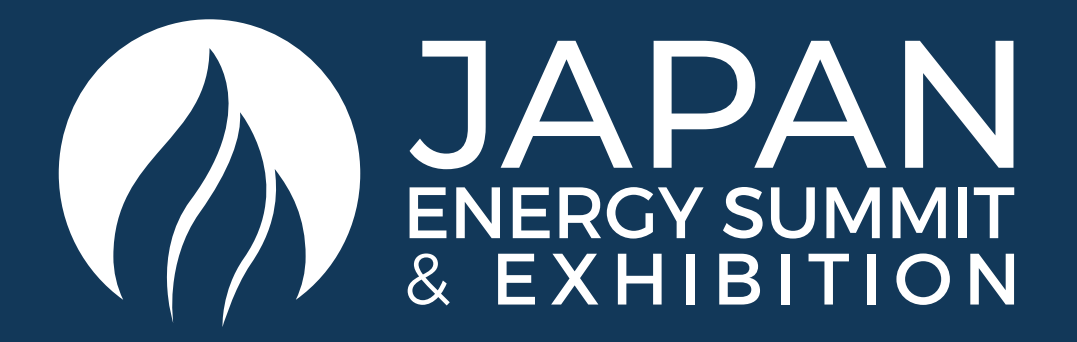

# NETWORKING

The dedicated high-profile networking programme enables Partners, Sponsors, Exhibitors, Speakers, Delegates, Attendees and Media Partners to search, connect and meet with new and existing business contacts on-site at Japan Energy Summit.

- The system is user-friendly, allowing a focused and targeted approach to meeting high-profile prospective partners.
- You will be sent email and push notifications to ensure your meeting takes place on time.
- You can share documents, add notes, ratings, tags and export leads.

series of questions will be asked to understand your business interests, and AI will make recommendations to you.

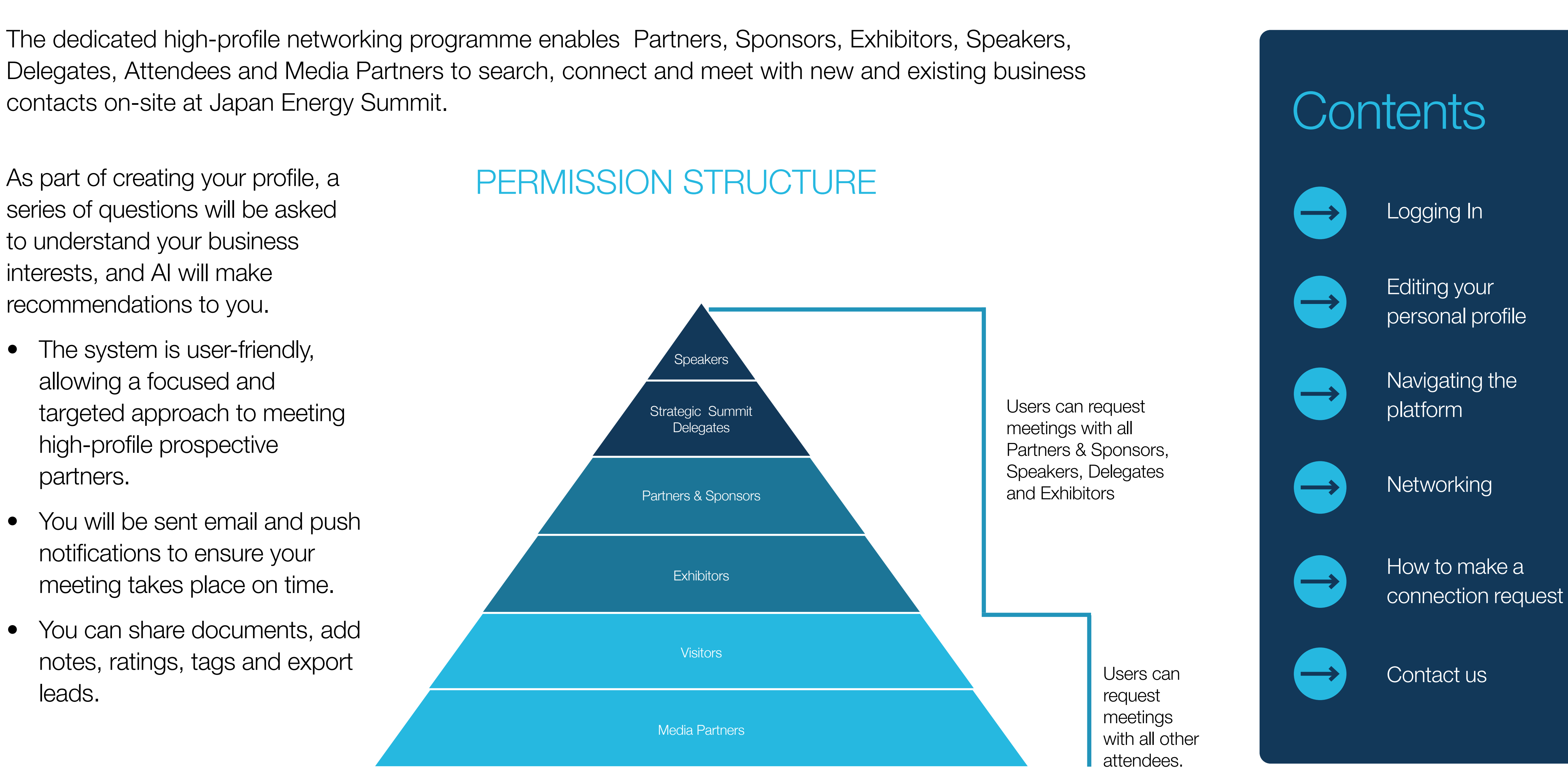

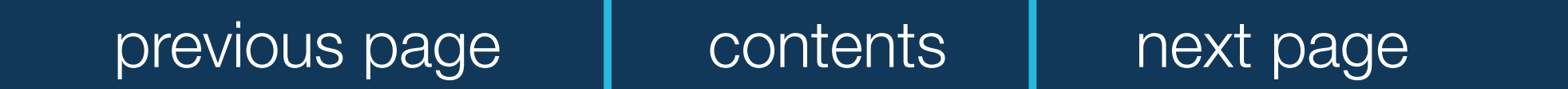

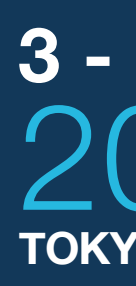

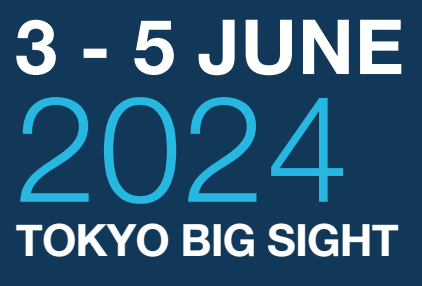

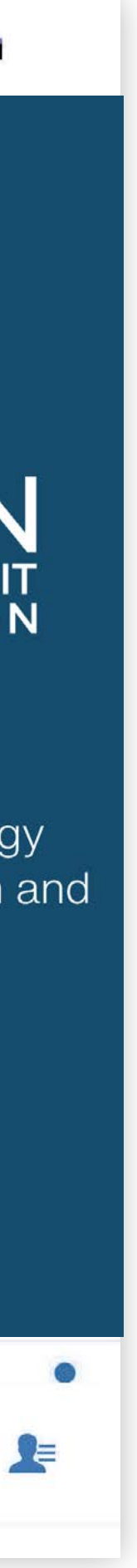

#### LOG IN / EMAIL

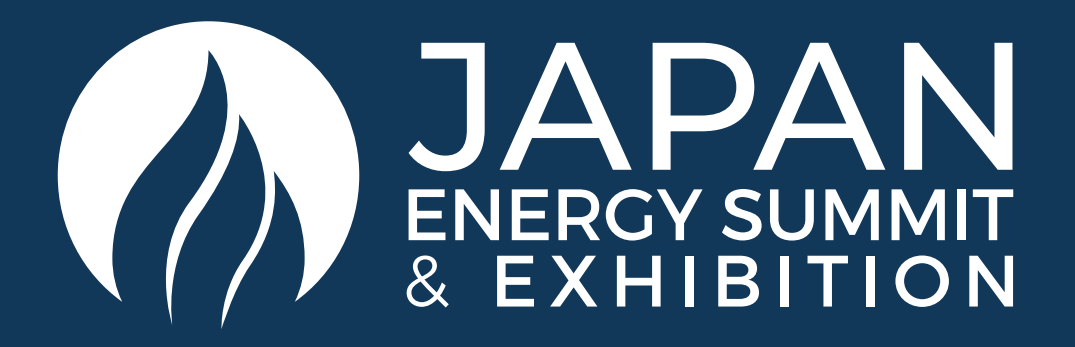

#### ACCESS TO THE MOBILE APPLICATION

Your account is automatically pre-created when your registration is complete. You will receive an e-mail with a button redirecting you to a log in page.

Enter the email you used to register for the event. If your address is not recognised, please contact us at **[app@japanenergysummit.co](mailto:app%40japanenergysummit.com?subject=)[m](mailto:app%40japanenergyevent.com?subject=)**.

The new window will then suggest that you create a password for your personal profile/account.

#### LOG IN DIRECTLY TO THE PLATFORM WITH YOUR ACCOUNT

To access the application, you must register as an Visitor, Media or Delegate via the website. For Delegates, you'll only gain access once full payment is made. For Media, you'll only gain access once your media registration is approved.

Once registered, please log back into the app after 30 minutes and enter the same email address used when registering.

ACCESS MY PROFILE

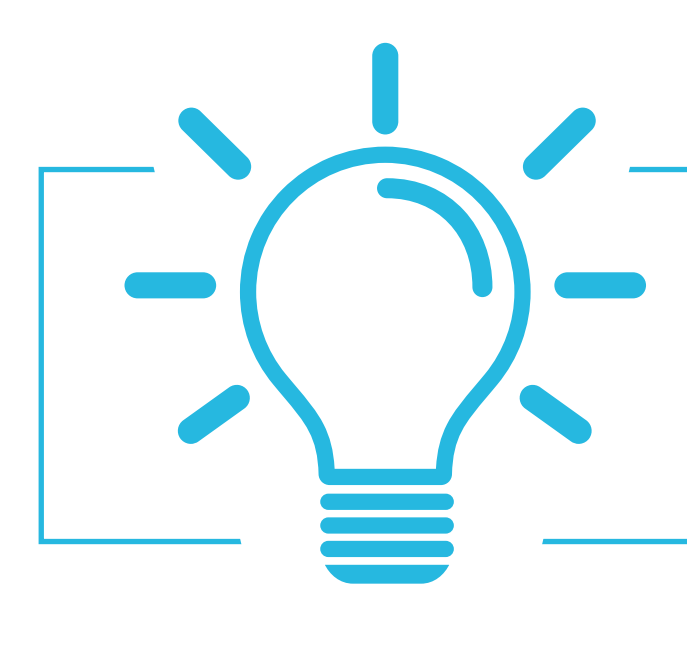

If you didn't receive an e-mail, please check your spam contact us at **[app@japanenergysummit.co](mailto:app%40japanenergysummit.com?subject=)[m](mailto:app%40japanenergyevent.com?subject=)** 

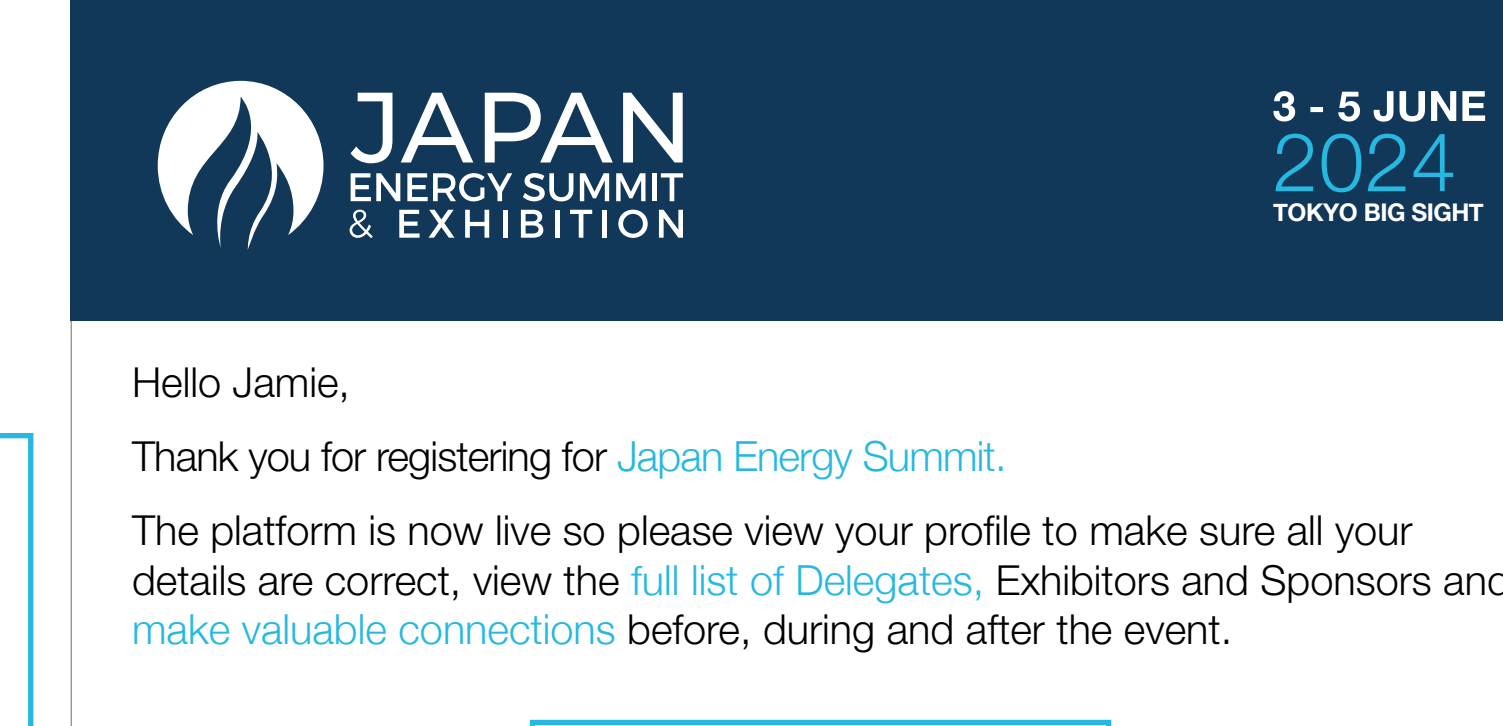

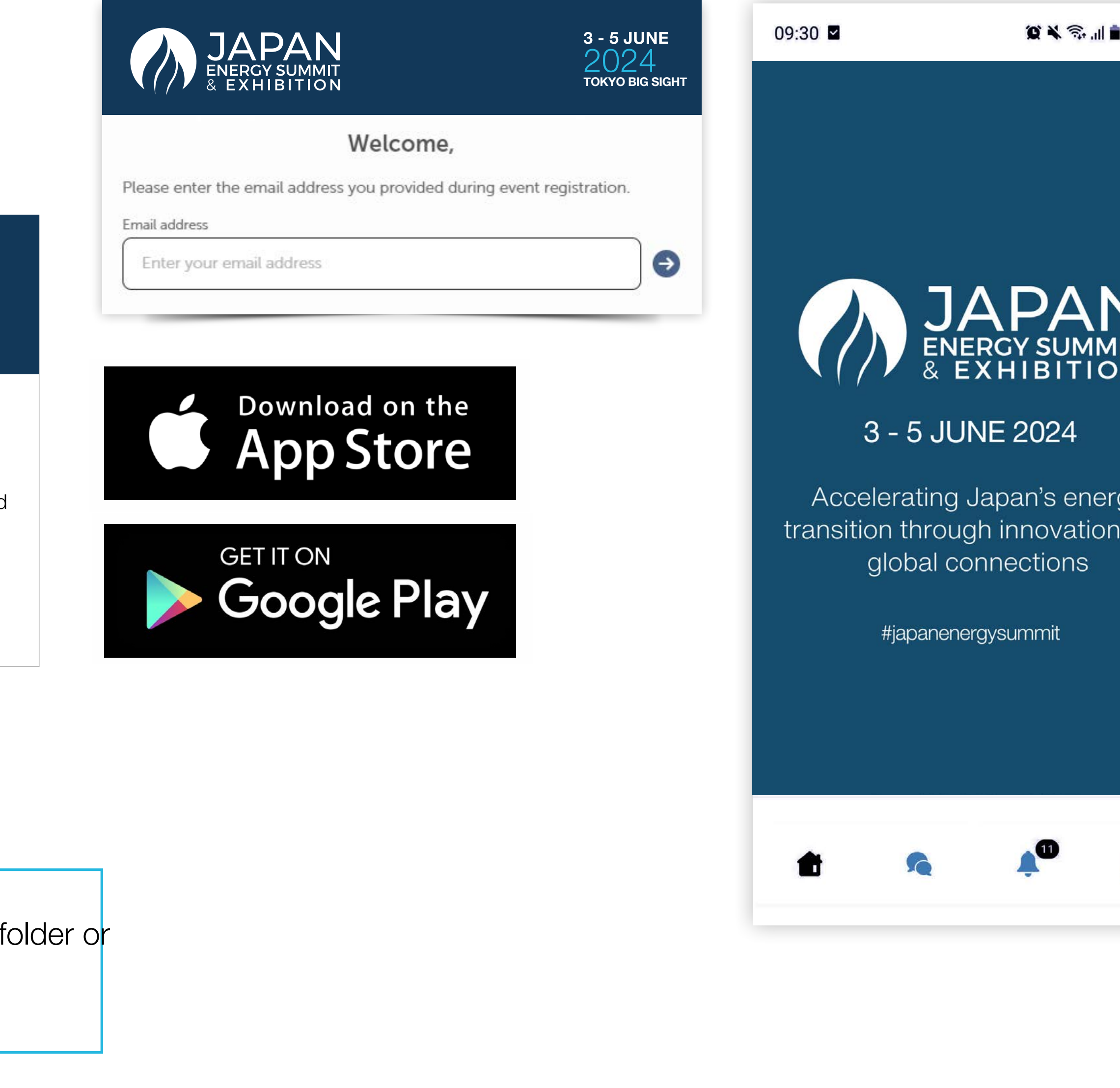

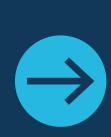

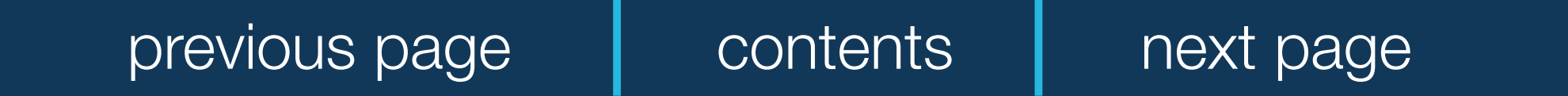

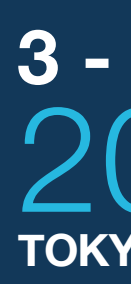

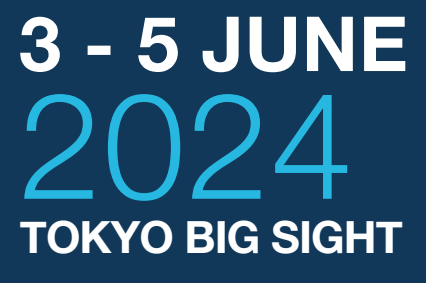

There are two ways for you to access your profile :

- On the upper right corner of your screen, click on My Profile.
- On the left side of your screen next to your photo, click on Edit.

You will then be taken to your profile.

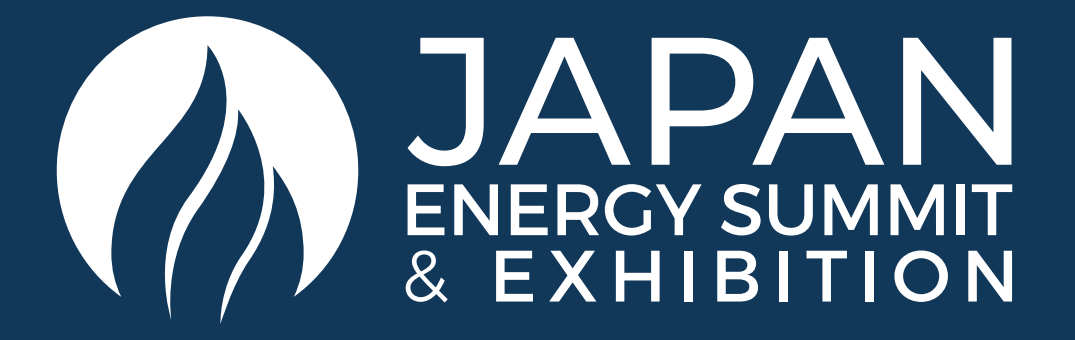

### HOW TO EDIT YOUR PERSONAL PROFILE

To edit the information on your profile, simply click on Edit or Add depending on which type of information you want to amend.

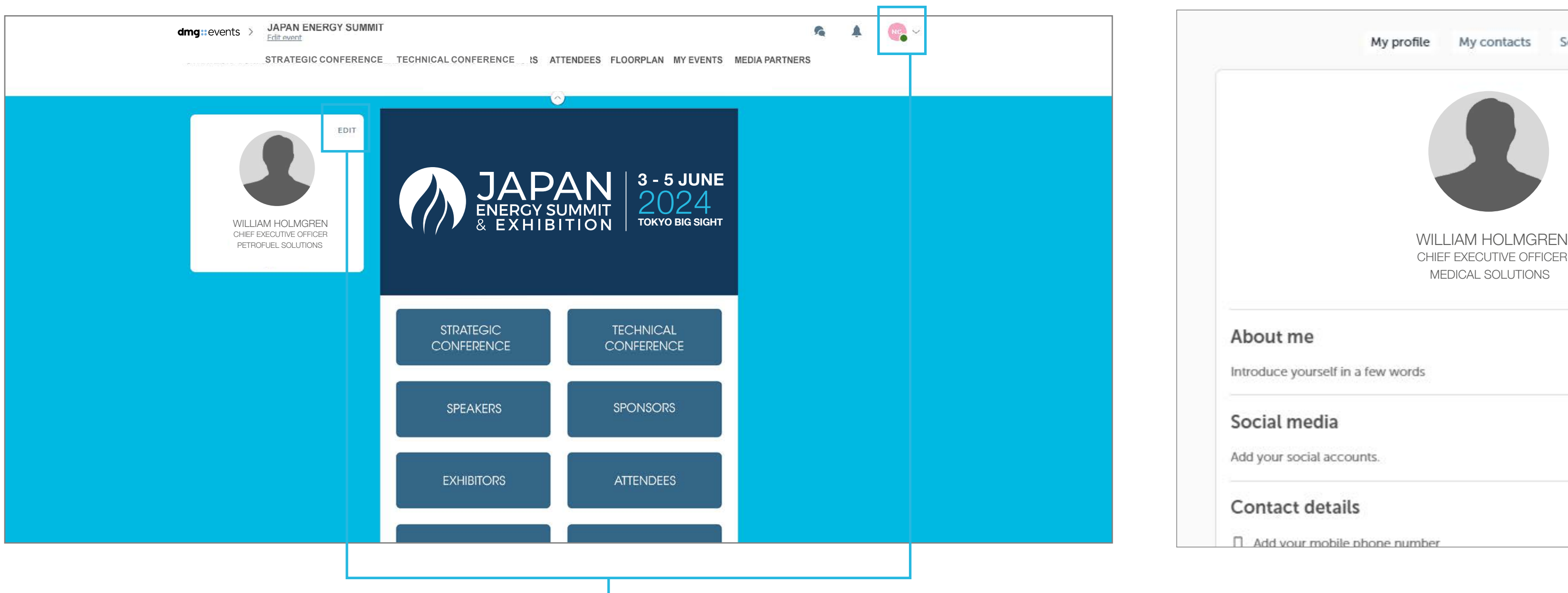

Here is the information you can edit on your personal profile:

- Personal information
- Skills
- Bio
- Social media accounts
- Contact details
- Company name

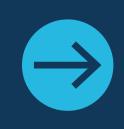

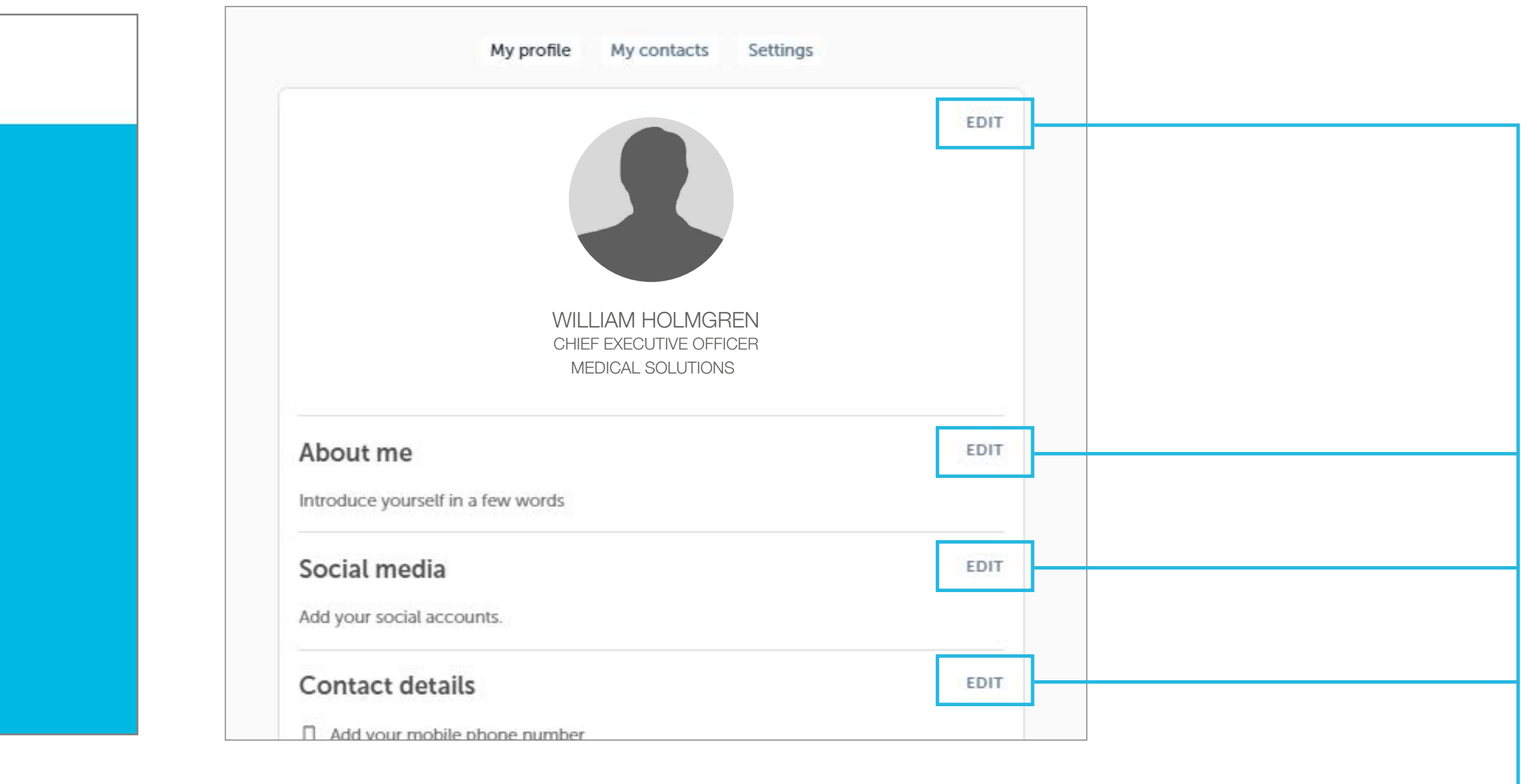

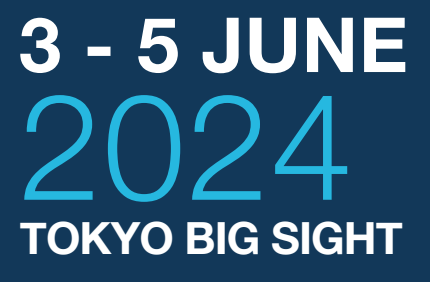

To explore various aspects of the platform, simply click the **buttons** on the homepage.

Once you're in, you can easily navigate using the **navigation sub-bar** to access different areas of the event.

 $\Omega$  $\sim$ 

Oprevious page | contents | next page  $\Theta$ 

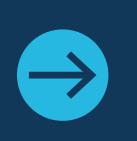

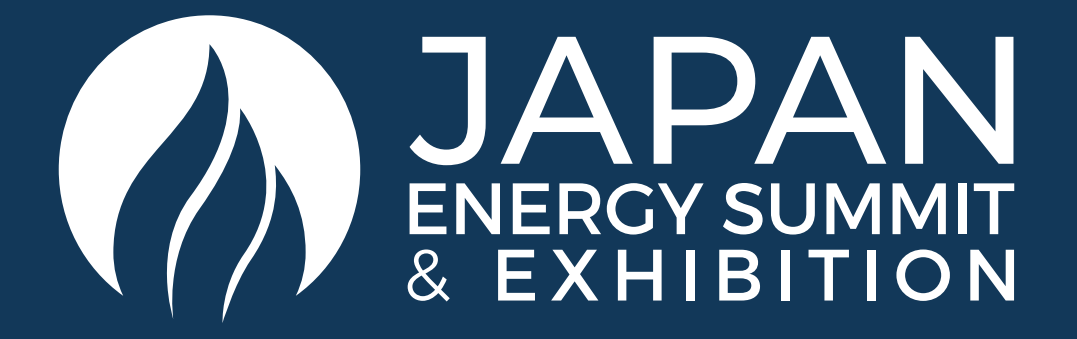

#### PLATFORM NAVIGATION

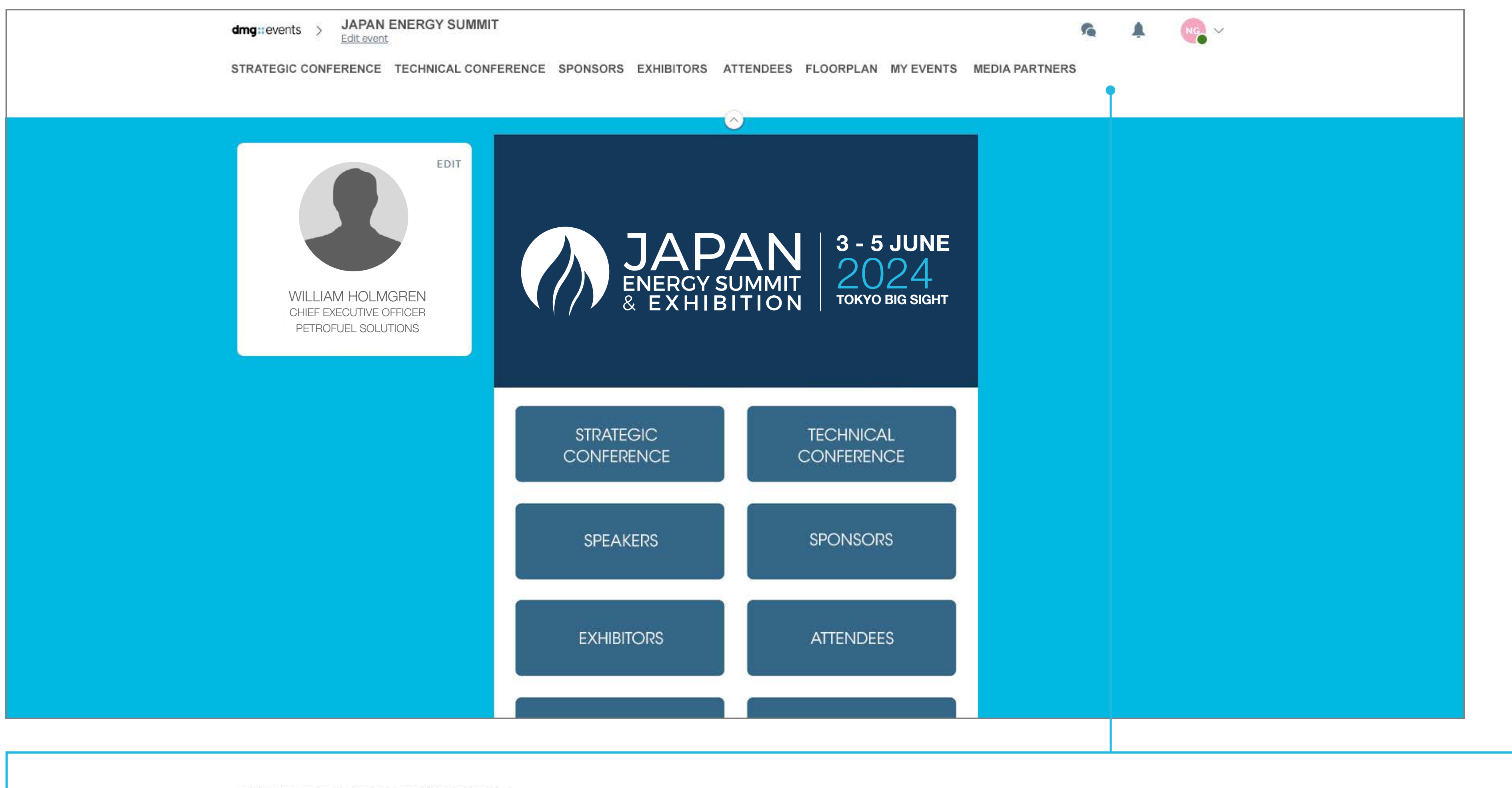

**JAPAN ENERGY SUMMIT** 

 $dmg: events >$ Edit event

STRATEGIC CONFERENCE TECHNICAL CONFERENCE SPONSORS EXHIBITORS ATTENDEES FLOORPLAN MY EVENTS MEDIA PARTNERS

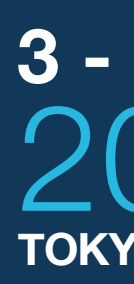

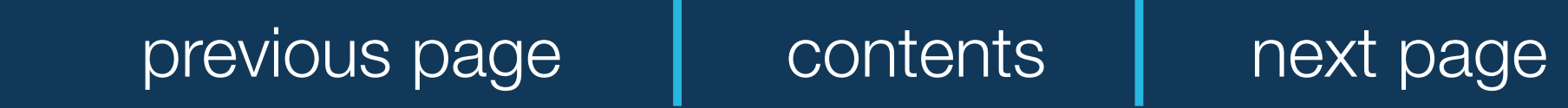

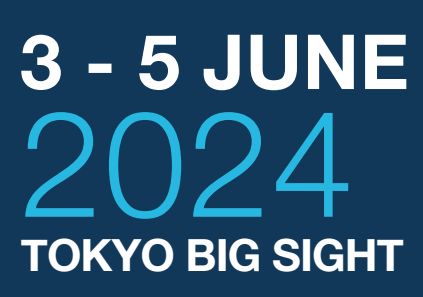

#### **Japan Energy Summit**

The Conference sessions are located in the main menu. You can filter the agenda based on the sessions you are interested in. The platform provides you the ability to bookmark the sessions that interest you to create your personalised agenda.

By clicking on a session, you can view an overview of the session as well as the Speakers and companies involved. Please note that Conference sessions can only be accessed by paying Delegates.

#### **Speakers**

You can find a searchable list of all Japan Energy Summit Speakers displayed on the event App.

In addition to the general information available on their profile, you can also view the list of sessions they are speaking in.

#### **Sponsors, Exhibitors and Media Partners**

You can search based on key words or filters and access a company's profile to find their contact details and connect with them.

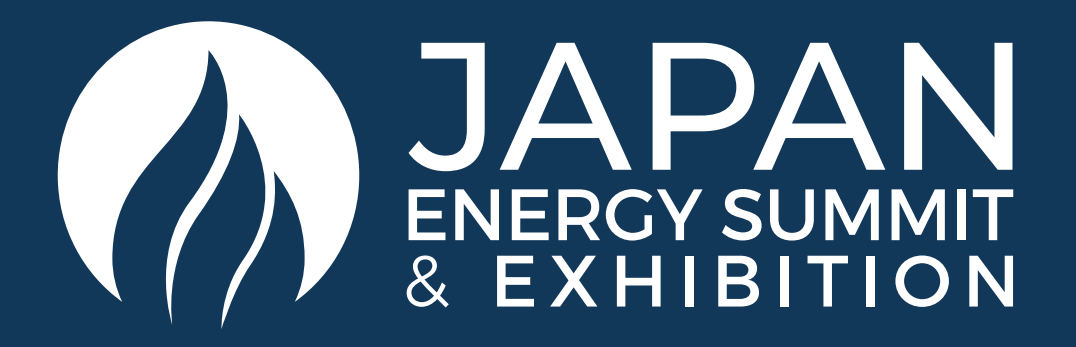

#### AGENDA, SPEAKERS, SPONSORS, EXHIBITORS AND MEDIA PARTNERS

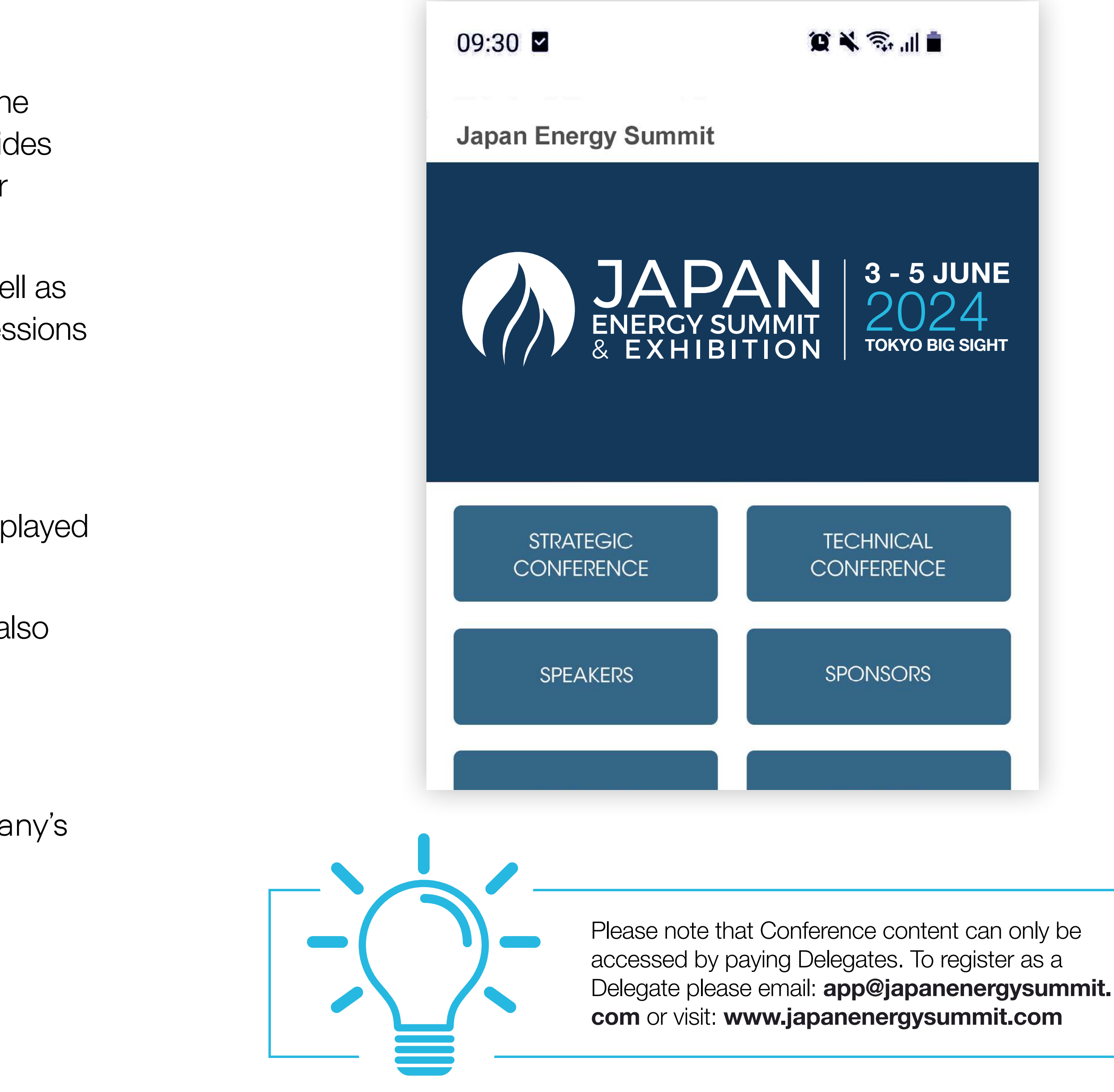

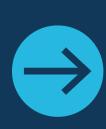

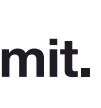

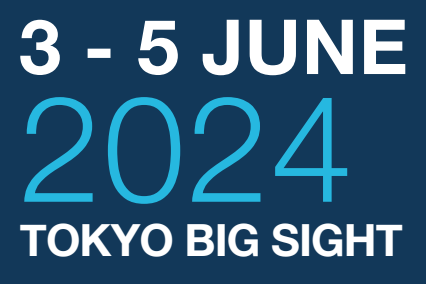

#### **Find Out Who You Can Meet**

**1. Sort** delegates or speakers to see the most relevant results.

- **2. Click** own a participant to view their information.
- **3. Connect** with qualified profiles.

Tip: A personalised connection request (with message) will be 4 times more likely to succeed

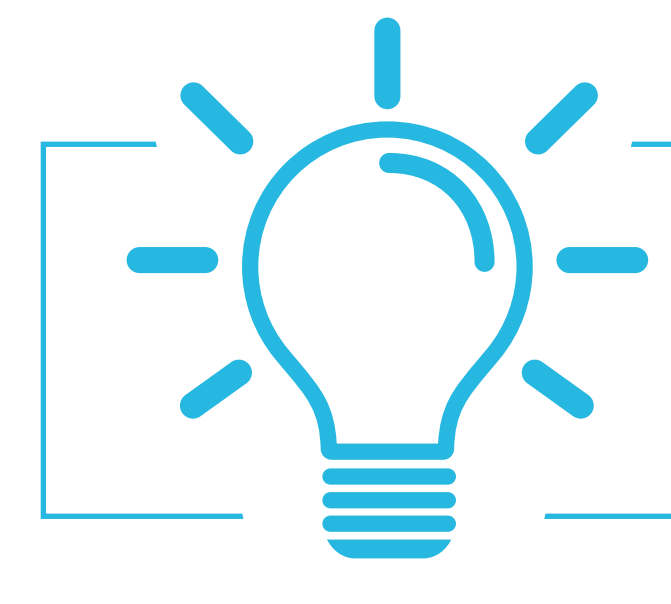

#### **AI And Matchmaking**

- **1. Fill in** your profile information.
- **2. Enter** your search criteria.
- **3. Add** and connect to the profiles that interest you.

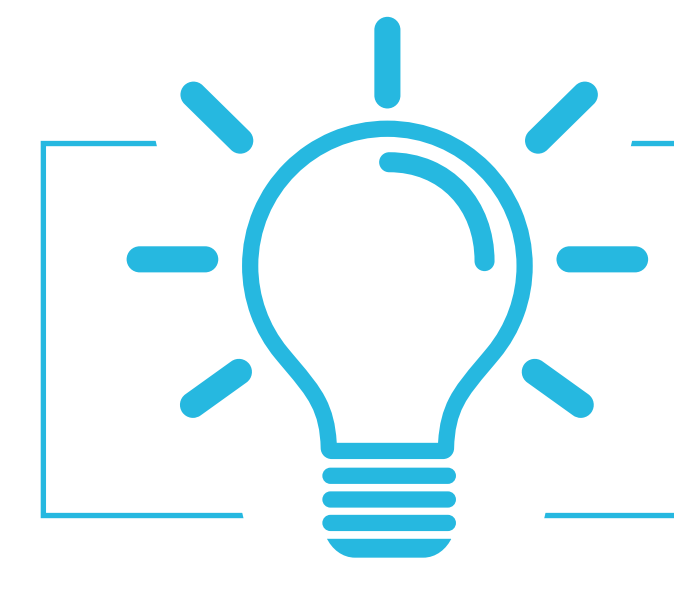

Tip: The more data you enter into the platform the more efficient the matchmaking will be

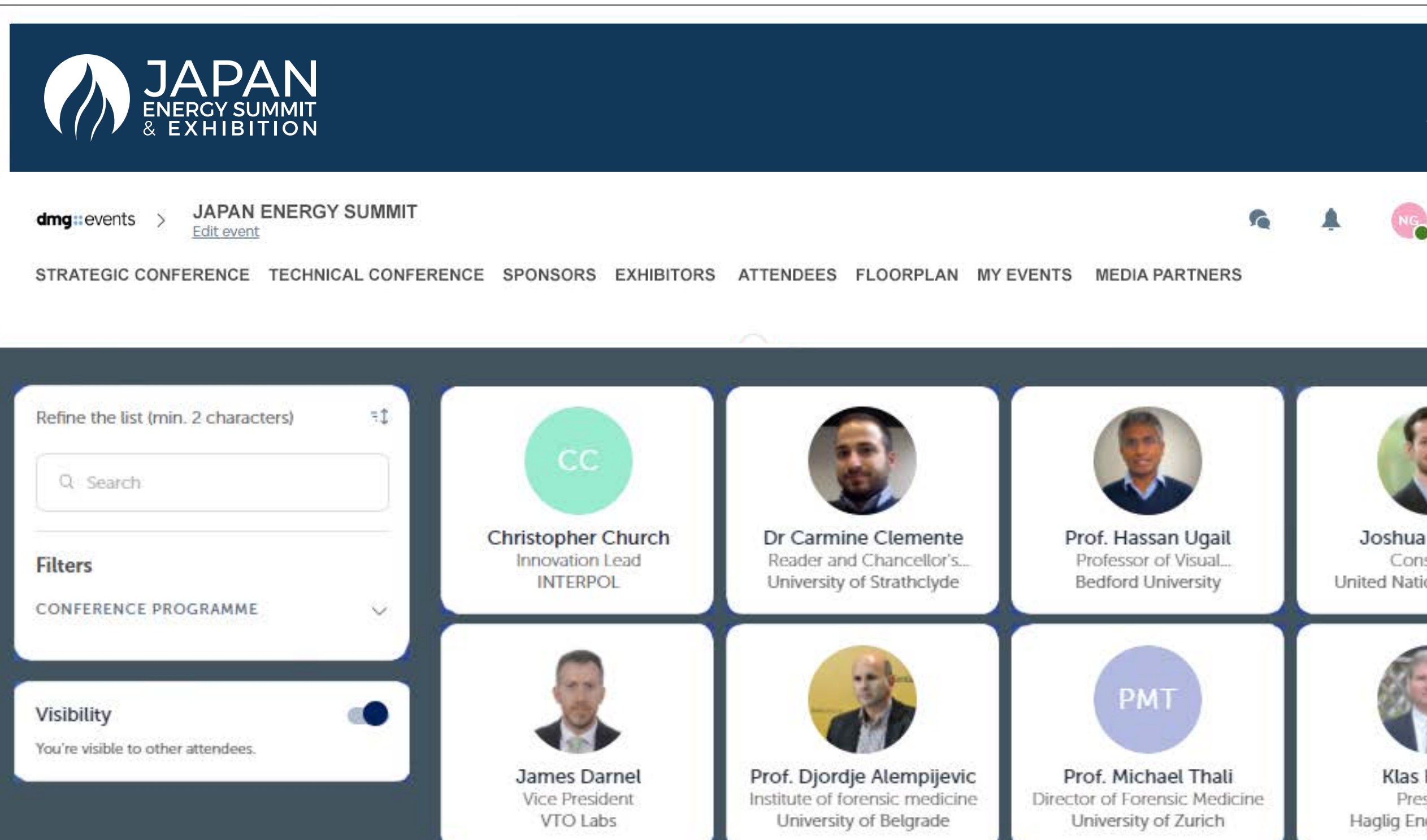

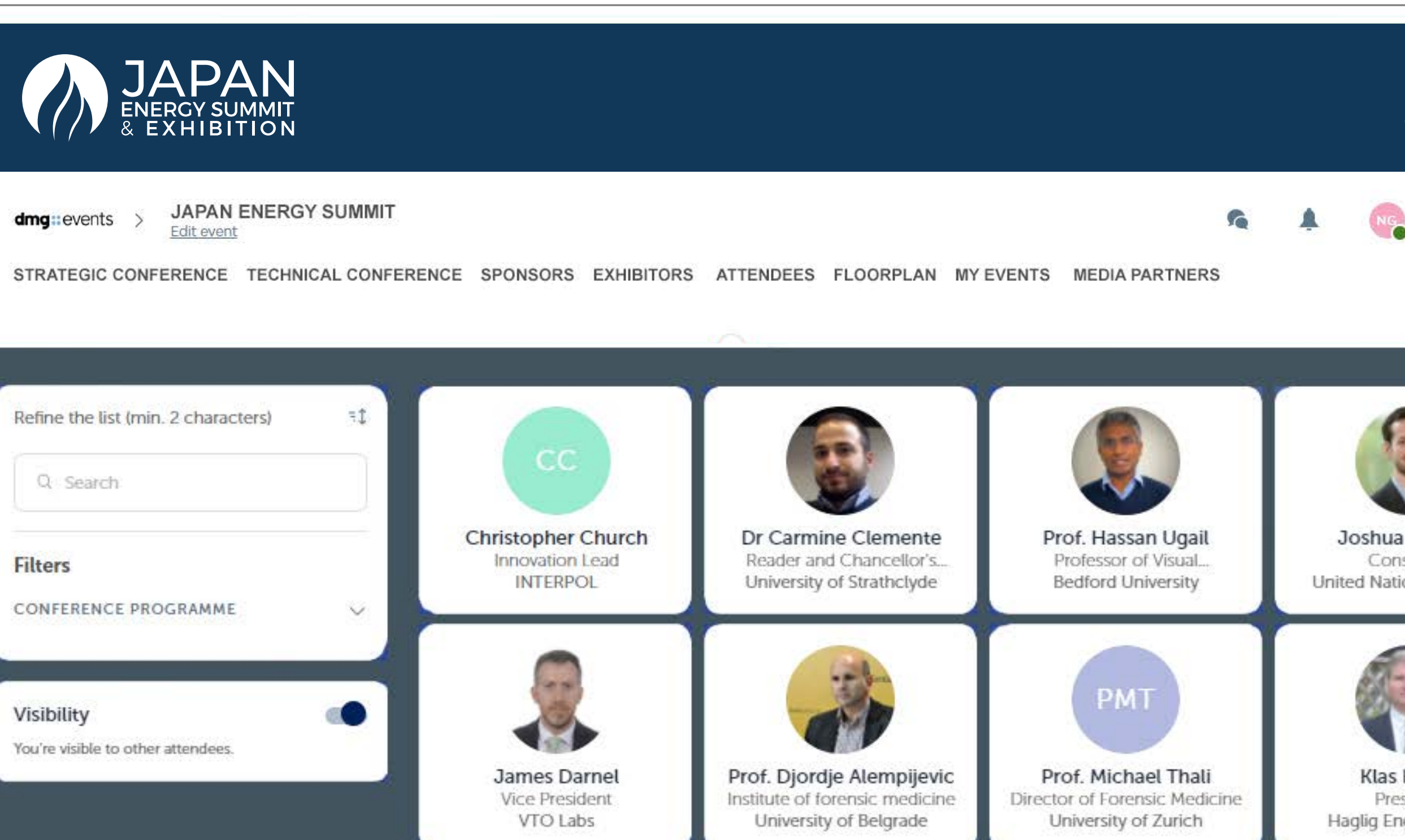

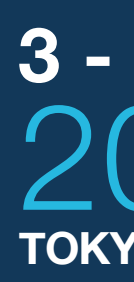

contents | next page

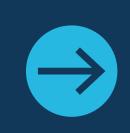

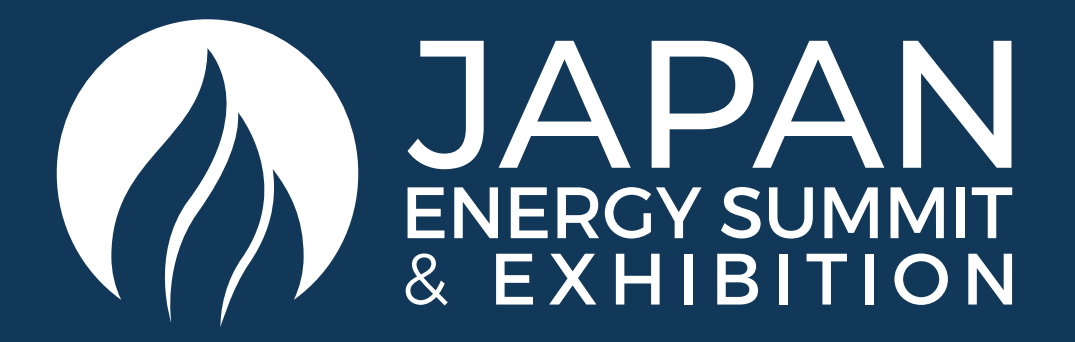

### NETWORKING WITH ATTENDEES AND AI MATCHMAKING

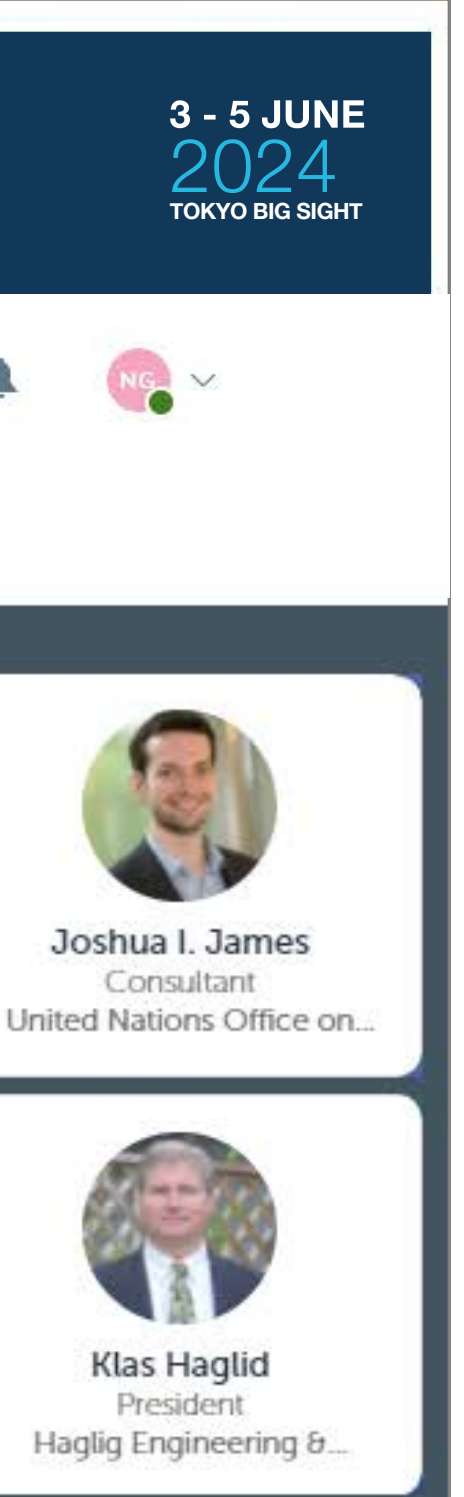

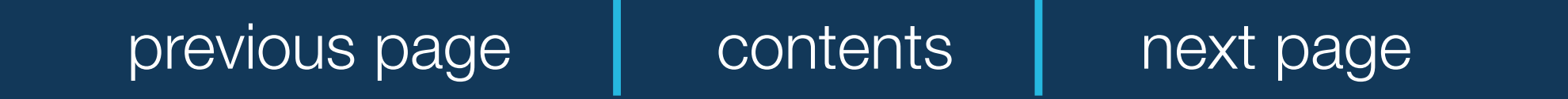

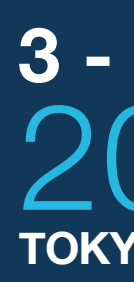

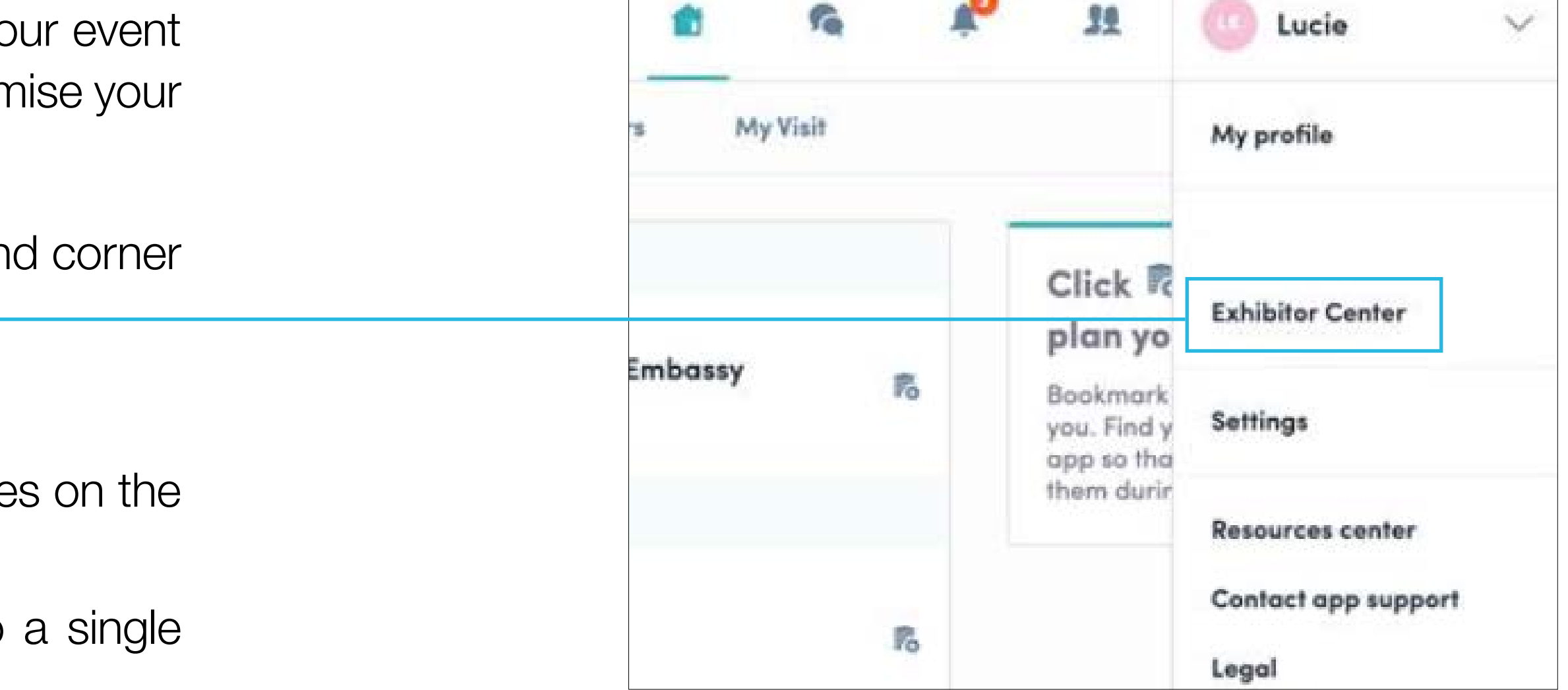

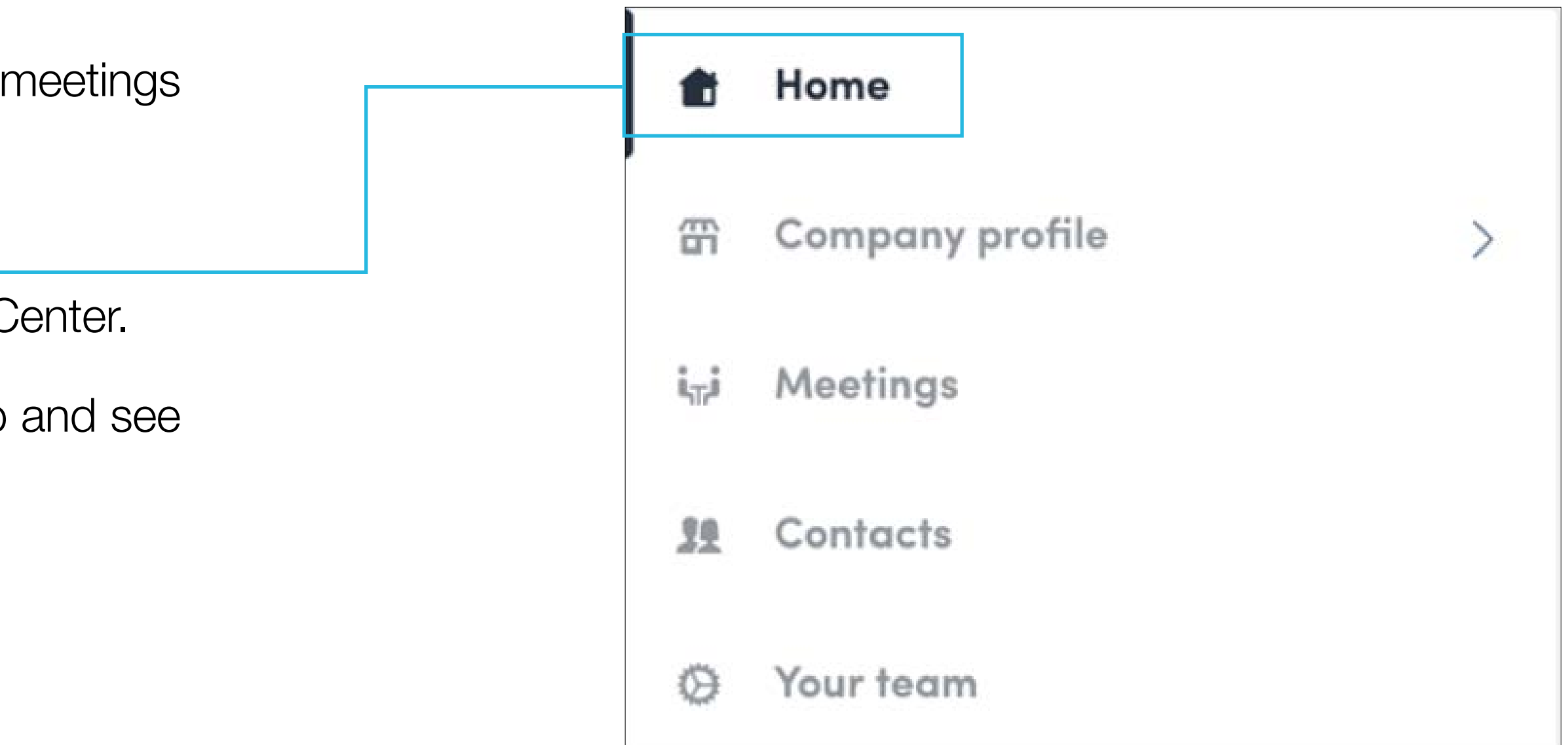

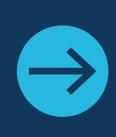

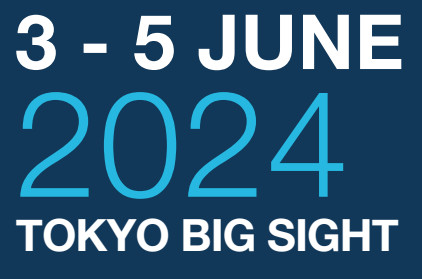

The company profile (Exhibitor Center) portal allows you to increase your visibility, control the content attendees will receive about you, and maxin ROI.

To access your exhibitor profile, click on your name at the top right han then on "**Exhibitor Center**."

In the Exhibitor Center you will be able to:

- Manage and update your company profile that is visible to attendee mobile app.
- Gather all contacts of your team members and export them into Excel file.
- Promote your products or services to potential leads.
- Reply to meeting requests made to your company and manage team of your members.
- Keep track of your team's leads.

Home is the first page that you will see when accessing the Exhibitor C

A red pin indicates that you have a **pending notification**, so hurry up what's going on!

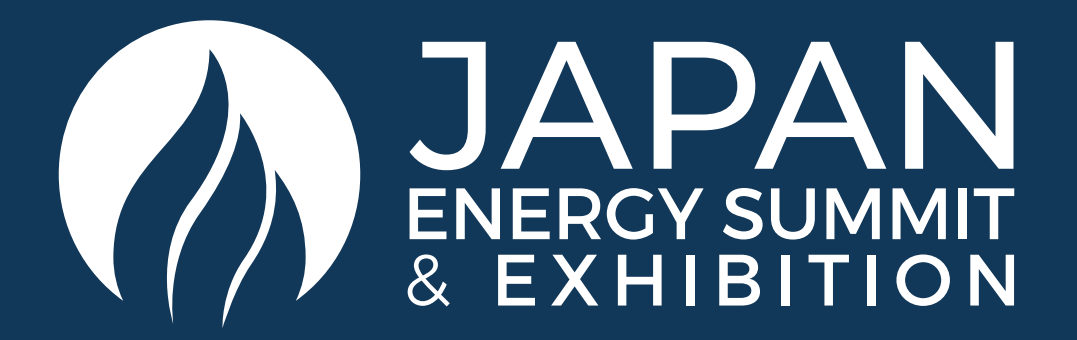

### COMPANY PROFILE / NAVIGATION

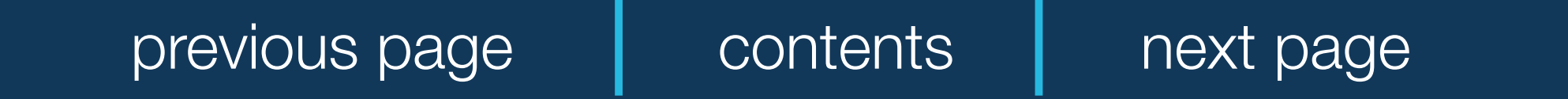

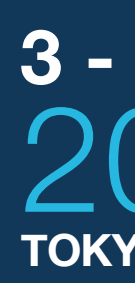

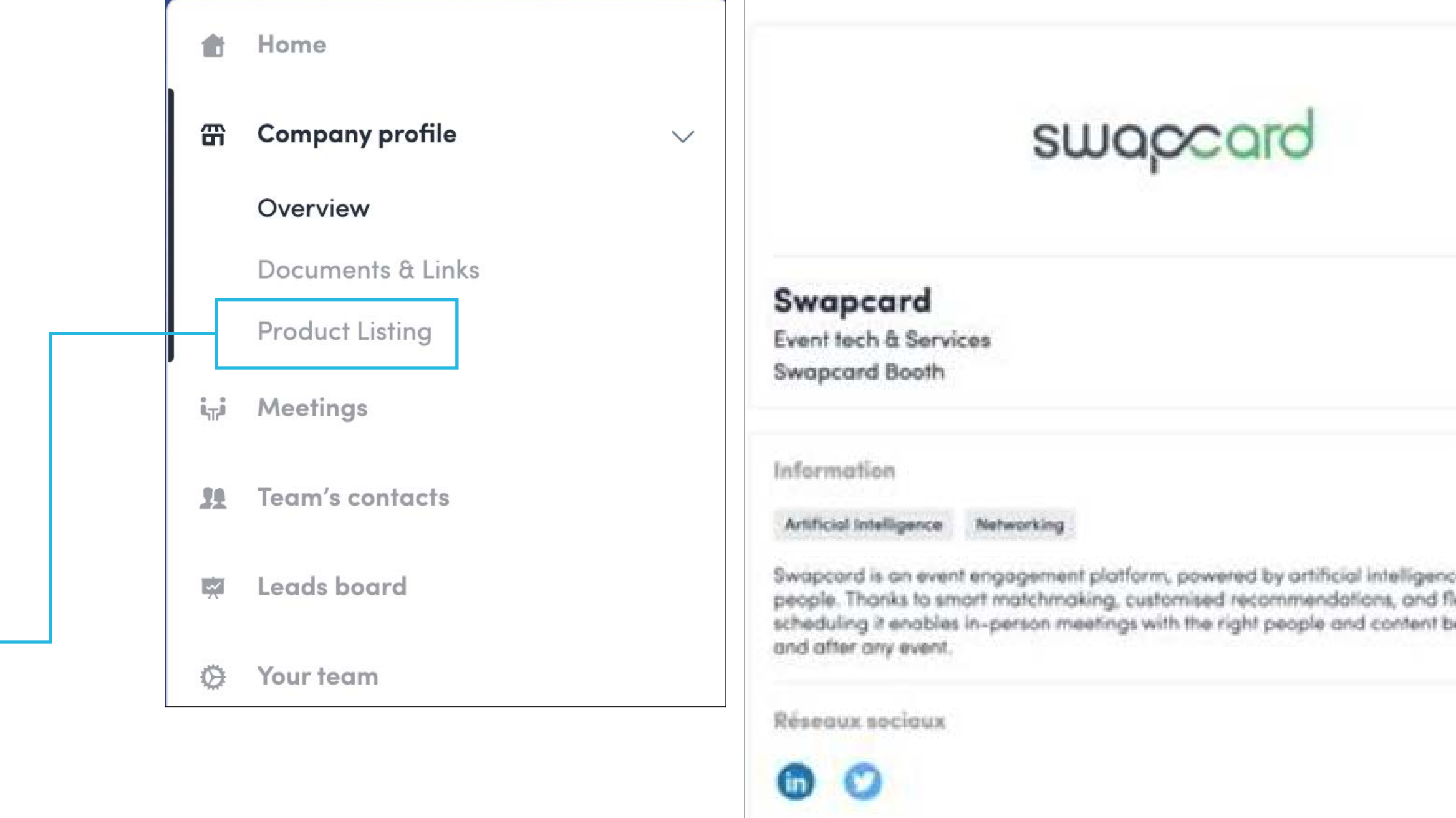

Coordonnées

the https://www.swapcard.com

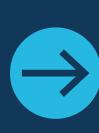

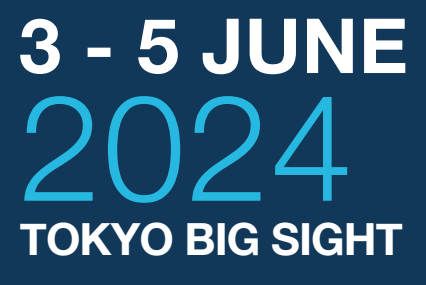

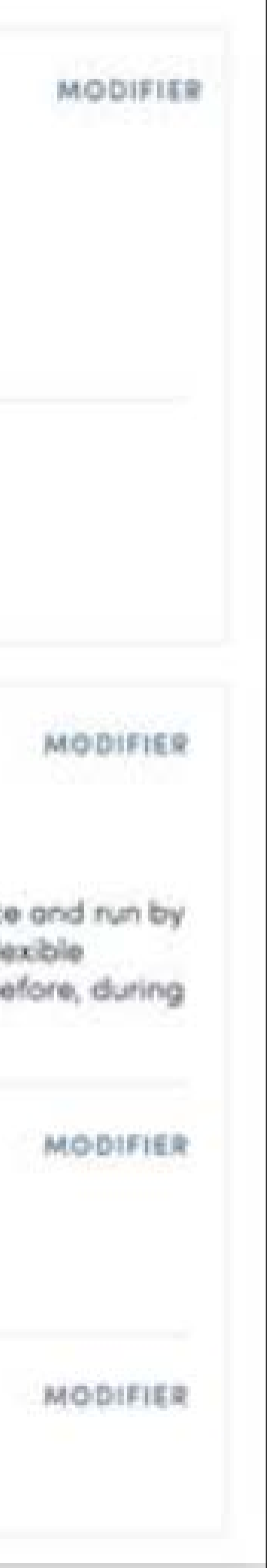

Your company information will be pre-populated with the details you've previously provided in the Exhibitor Manual. You'll have the option to add additional information too.

You can also add your files to your company page.

To add your products and services into the platform, click on

**Product Listing** in the menu and follow the instructions.

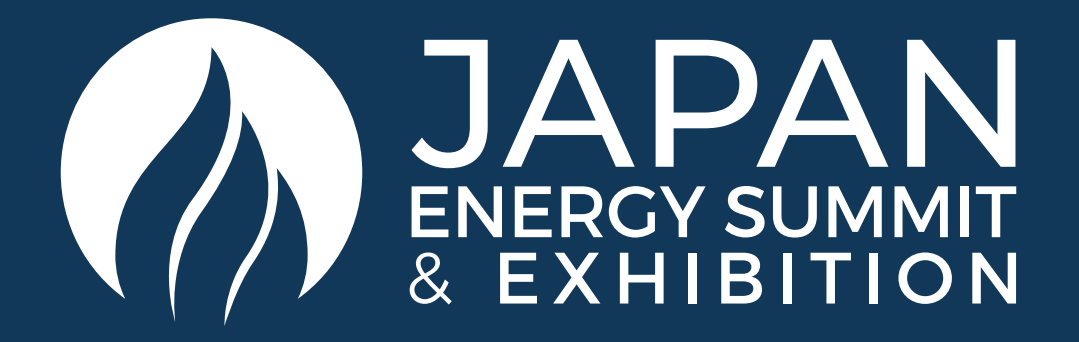

### EXHIBITOR CENTRE / COMPANY INFORMATION

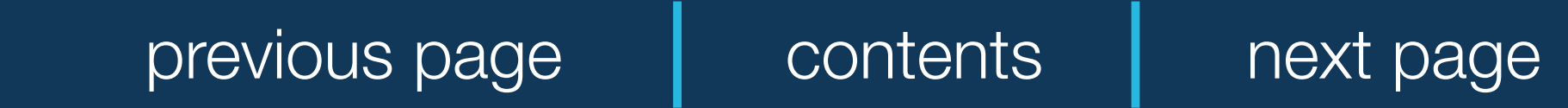

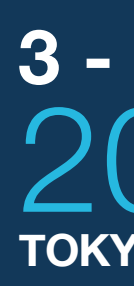

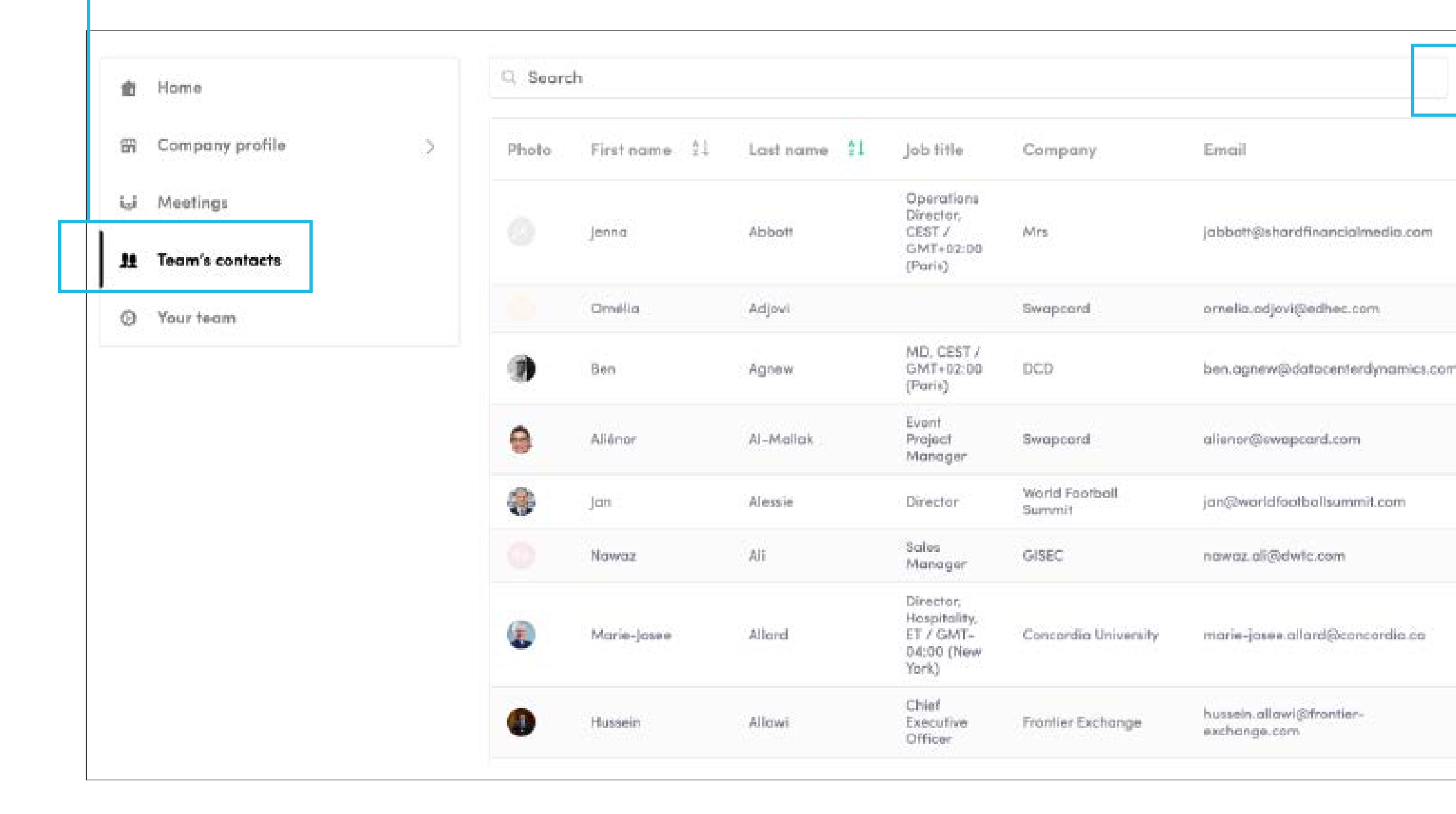

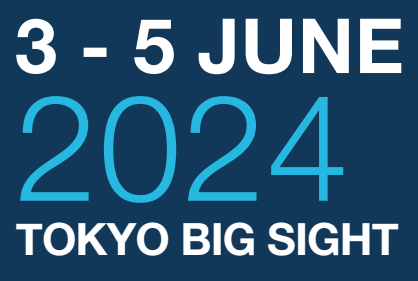

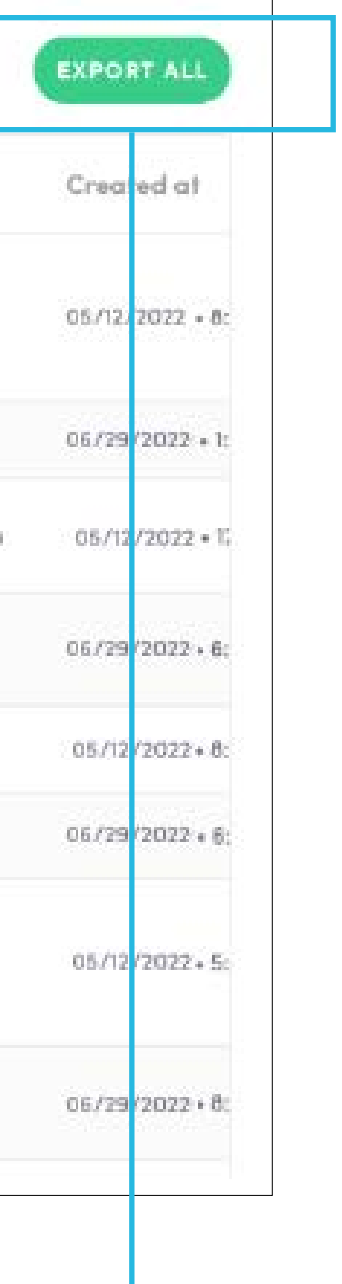

By going to the **Team Contacts** tab, you can view and export all the contacts collected by you and your team/colleagues before, during, and after the event.

In addition to your own contacts, only those of your extra team members who are registered as Exhibitors and have enabled their contact sharing option will be shown.

Check that **all your team members have activated it.**

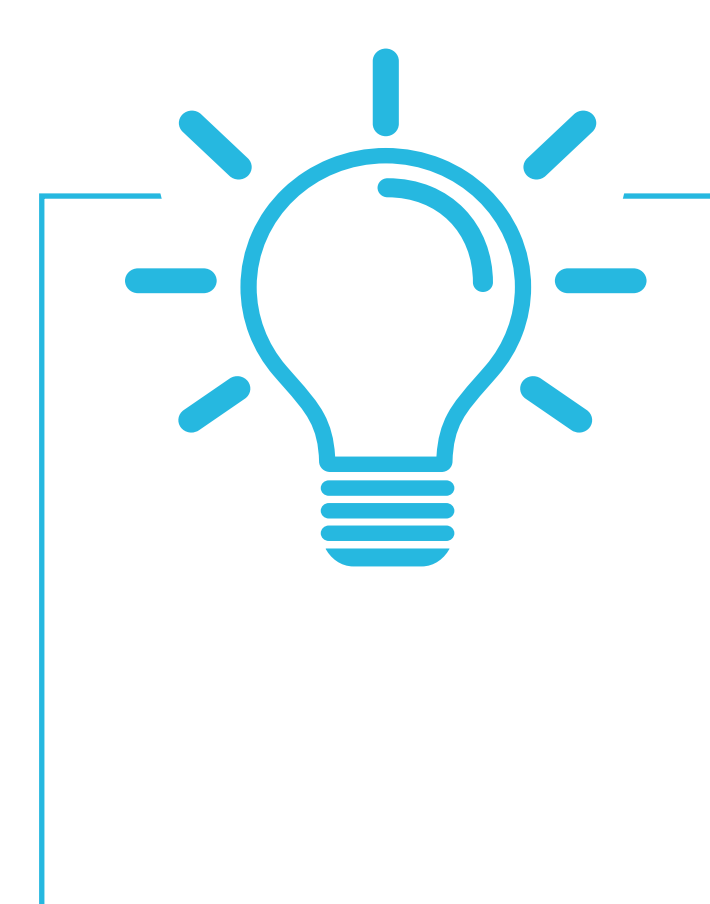

From the platform, **you can also export your contacts** (and only yours) as an Excel file by going to your contacts and clicking on "export"

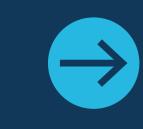

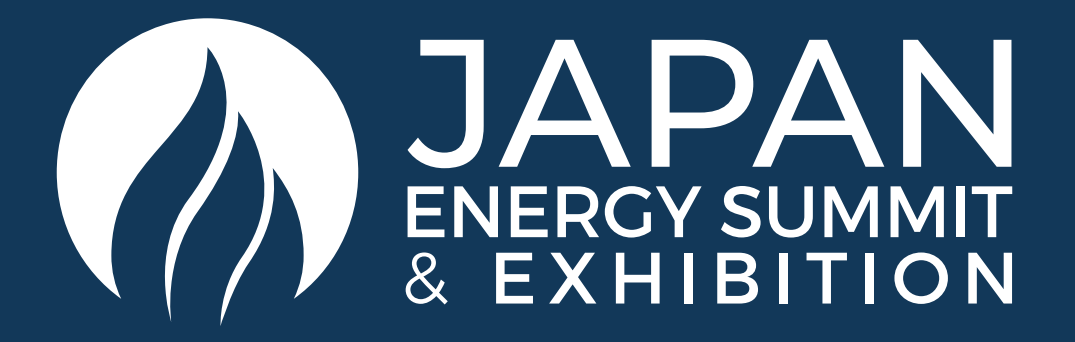

### EXHIBITOR CENTRE / SHARED CONTACTS AND EXPORT

#### LET'S TALK GDPR …

All users of the platform have agreed to share their data with the event organiser. When you scan a badge or connect with a user, they tacitly agree to share information with you. You therefore retrieve this information in accordance with the GDPR.

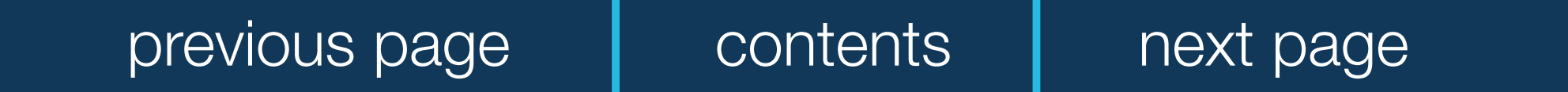

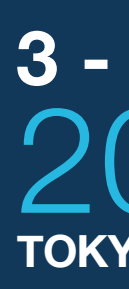

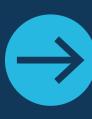

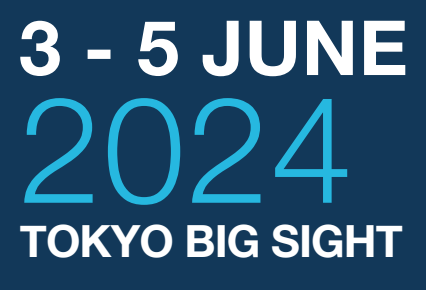

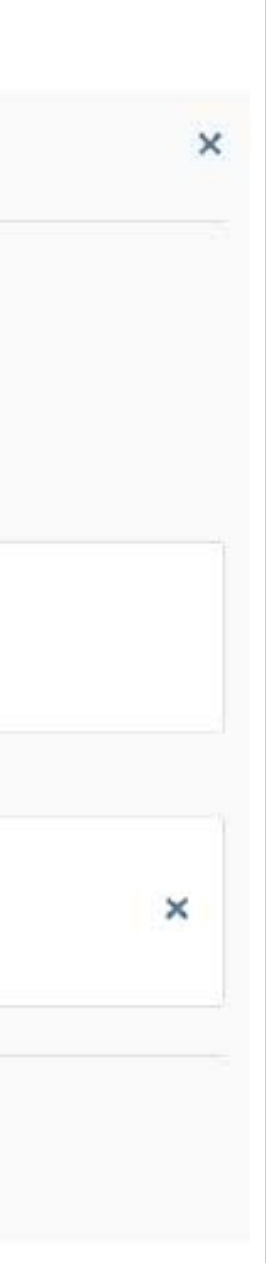

- Display the meetings **of your team**
- **• Filter meetings by status** pending, validated or declined, cancelled
- **• Assign a meeting to a member of your team:** click on answer on the meeting request and choose the person to assign
- **• Accept of decline meeting requests**
- **• Export the full list of meetings** from your team

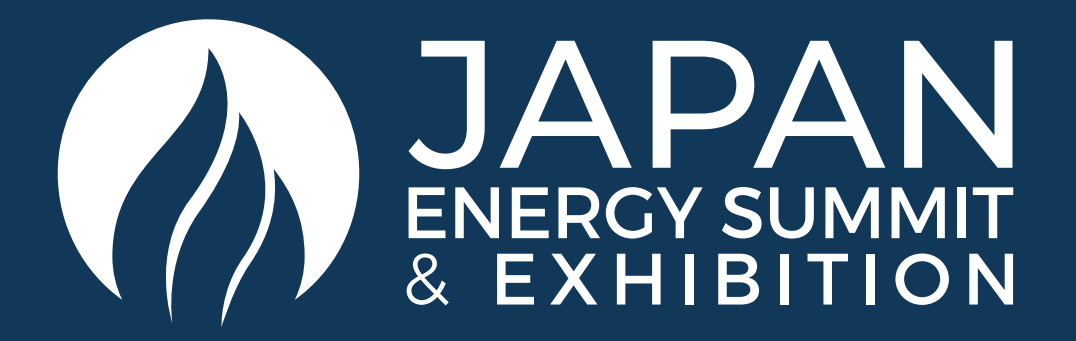

### EXHIBITOR CENTRE / MANAGE YOUR MEETINGS

In this section you can:

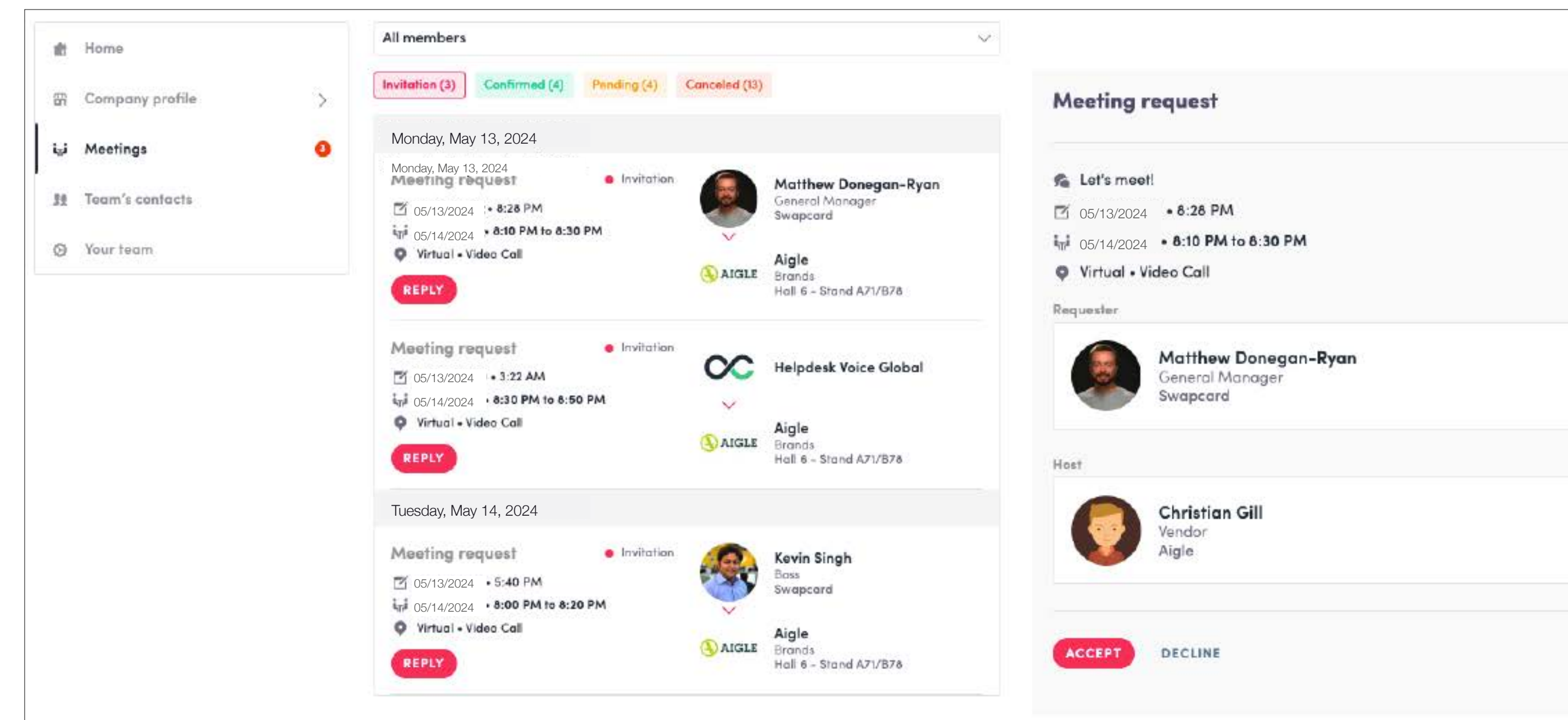

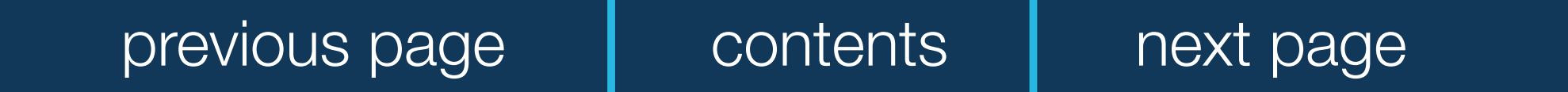

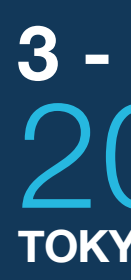

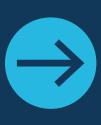

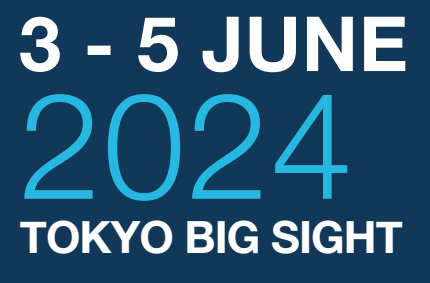

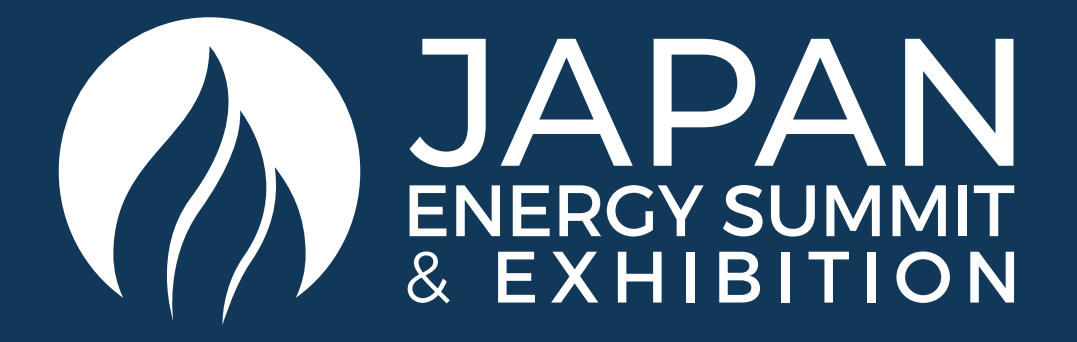

### EXHIBITOR CENTRE / YOUR TEAM

To manage the members attached to your exhibiting entity, go to **Your Team**. You can then view all your team members, **delete or add them** and manage the visibility of their profile.

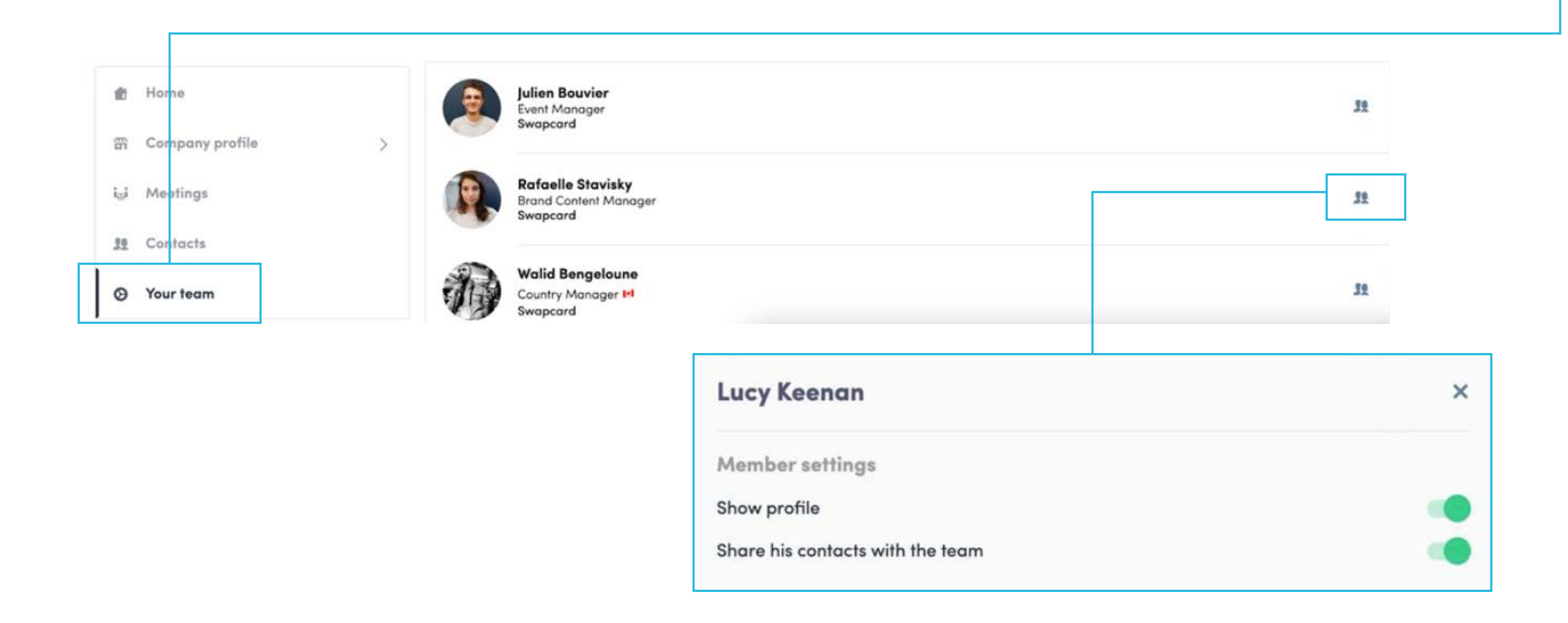

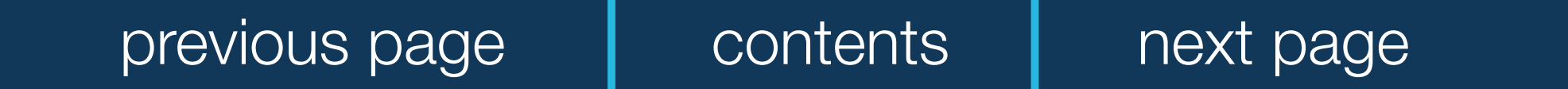

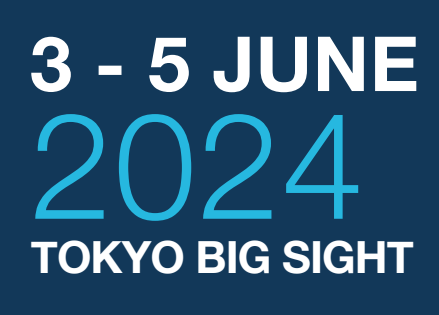

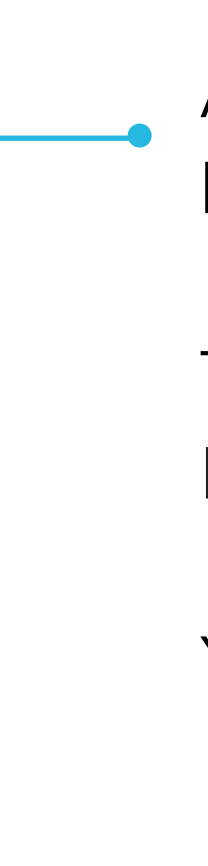

As an exhibitor, you are able to upload a video onto your company homepage.

To upload a video, go to your Exhibitor Center and click on **Company Profile**. Then click **Edit**.

You will then be able to add your YouTube video ID as a banner.

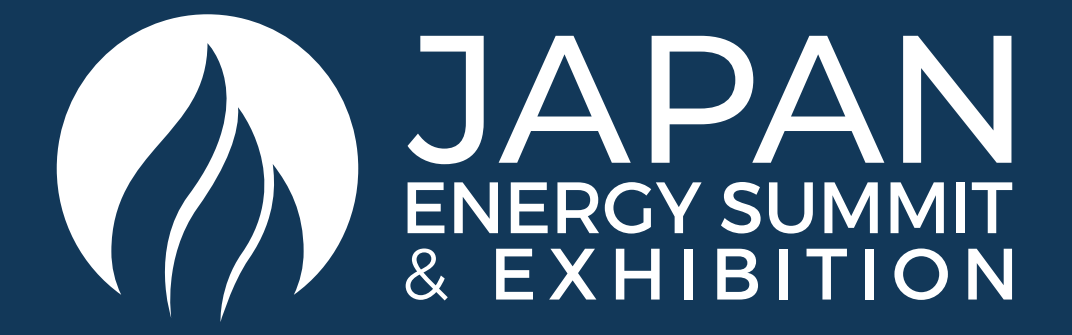

### HOW TO ADD A VIDEO TO YOUR COMPANY PROFILE

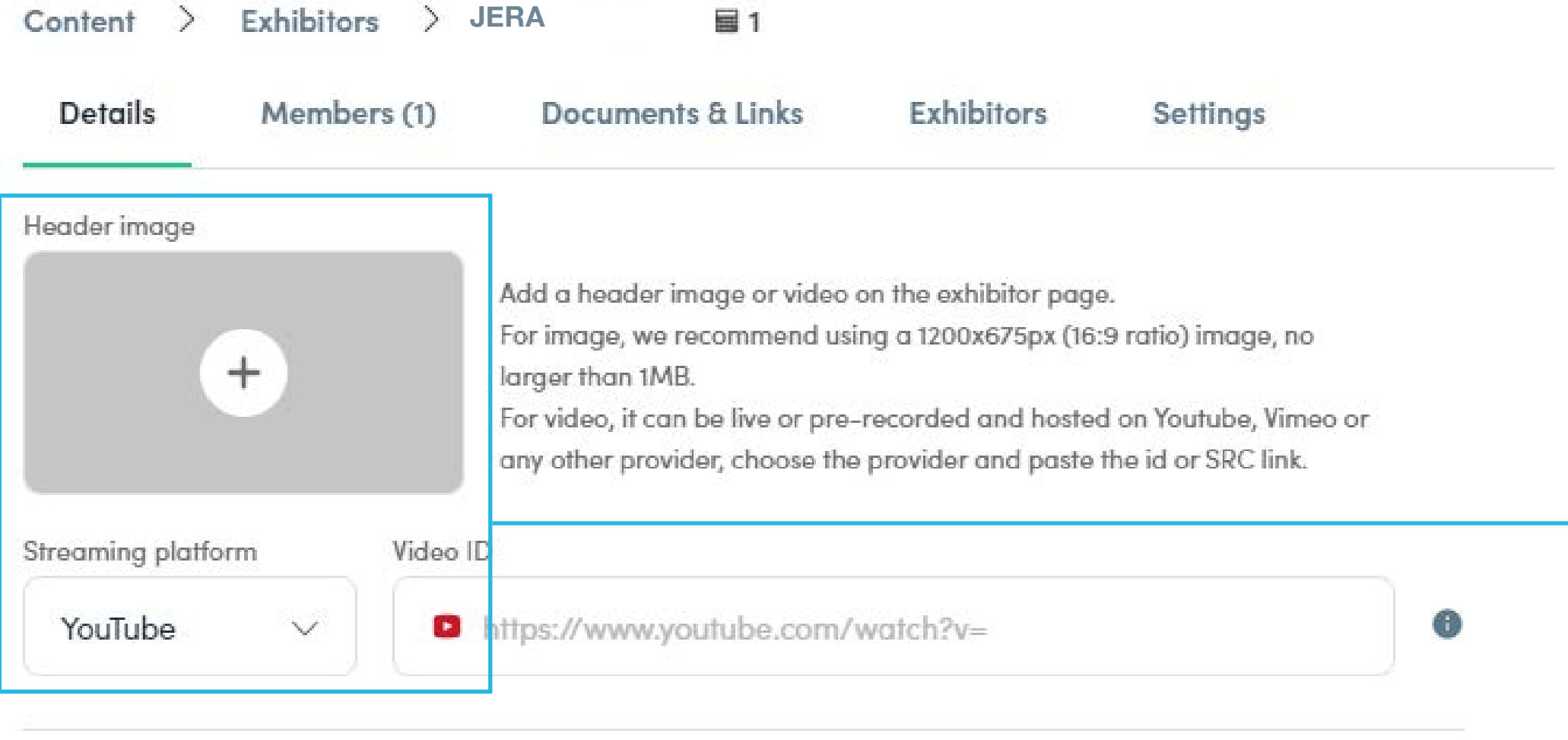

Logo

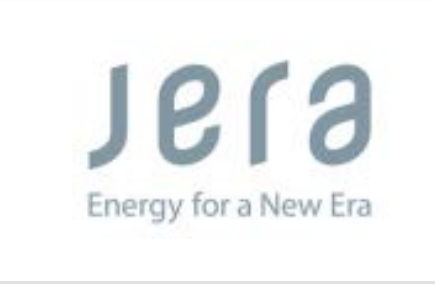

We recommend using at least a 400x200px (2:1 ratio) image, no larger than 1MB.

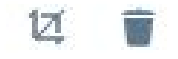

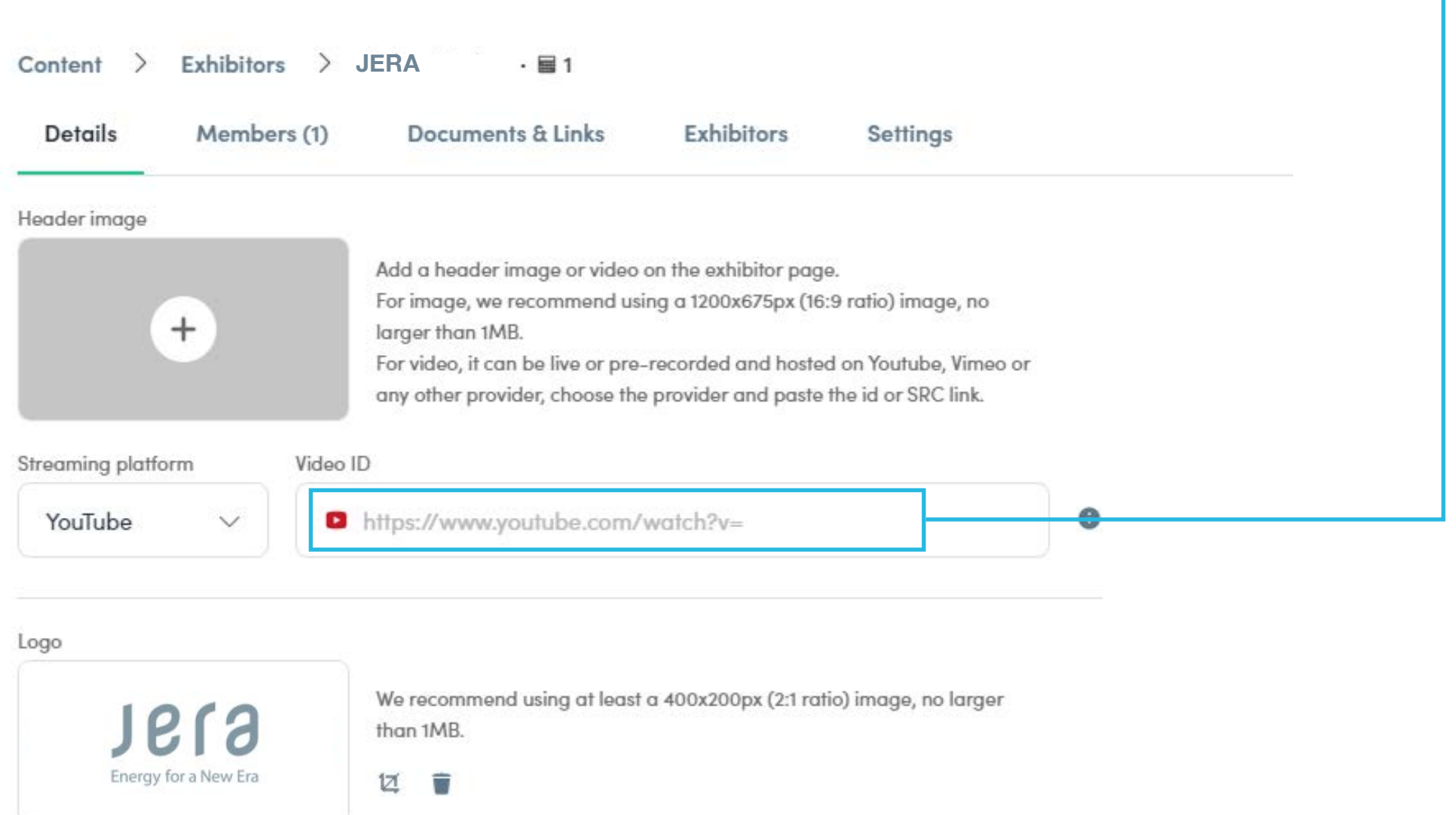

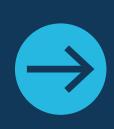

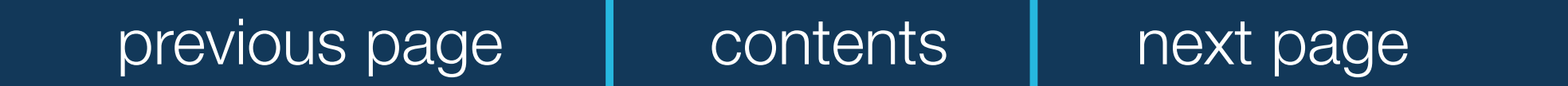

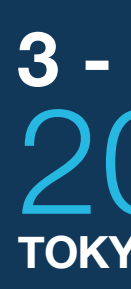

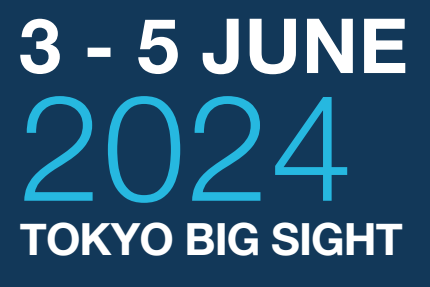

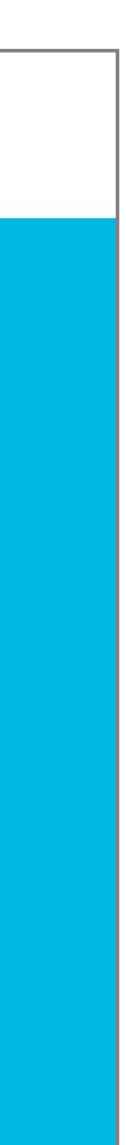

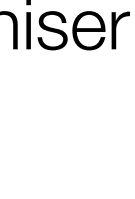

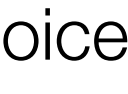

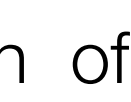

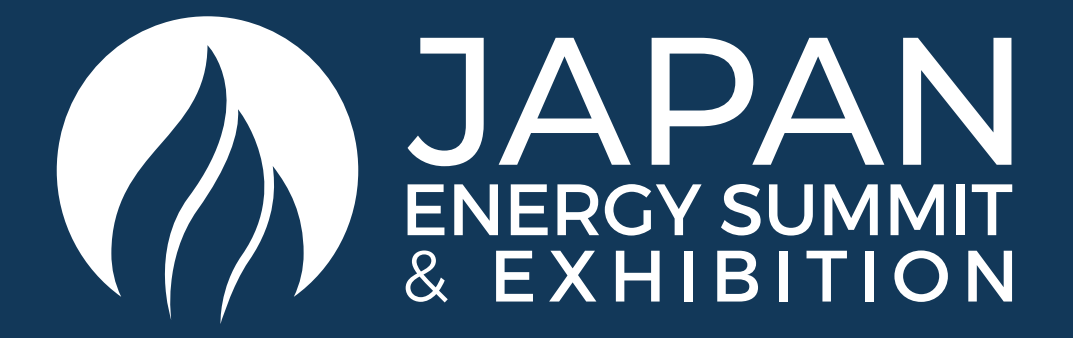

#### HOW TO NETWORK

On the homepage of the event, you can access the **Speakers** and **Attendee** lists and identify people of interest, based on the permission hierarchy. Do not hesitate to contact them through the platform to network and schedule meetings.

> If you see time slots appearing on people's profiles, it means that the organiser has allowed you to schedue meetings based on your badge type.

> Ensure you book your meetings before the event with people of your choice before all their slots are booked.

> You can manage your own availability from the **My Event** section of the platform.

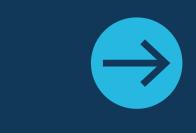

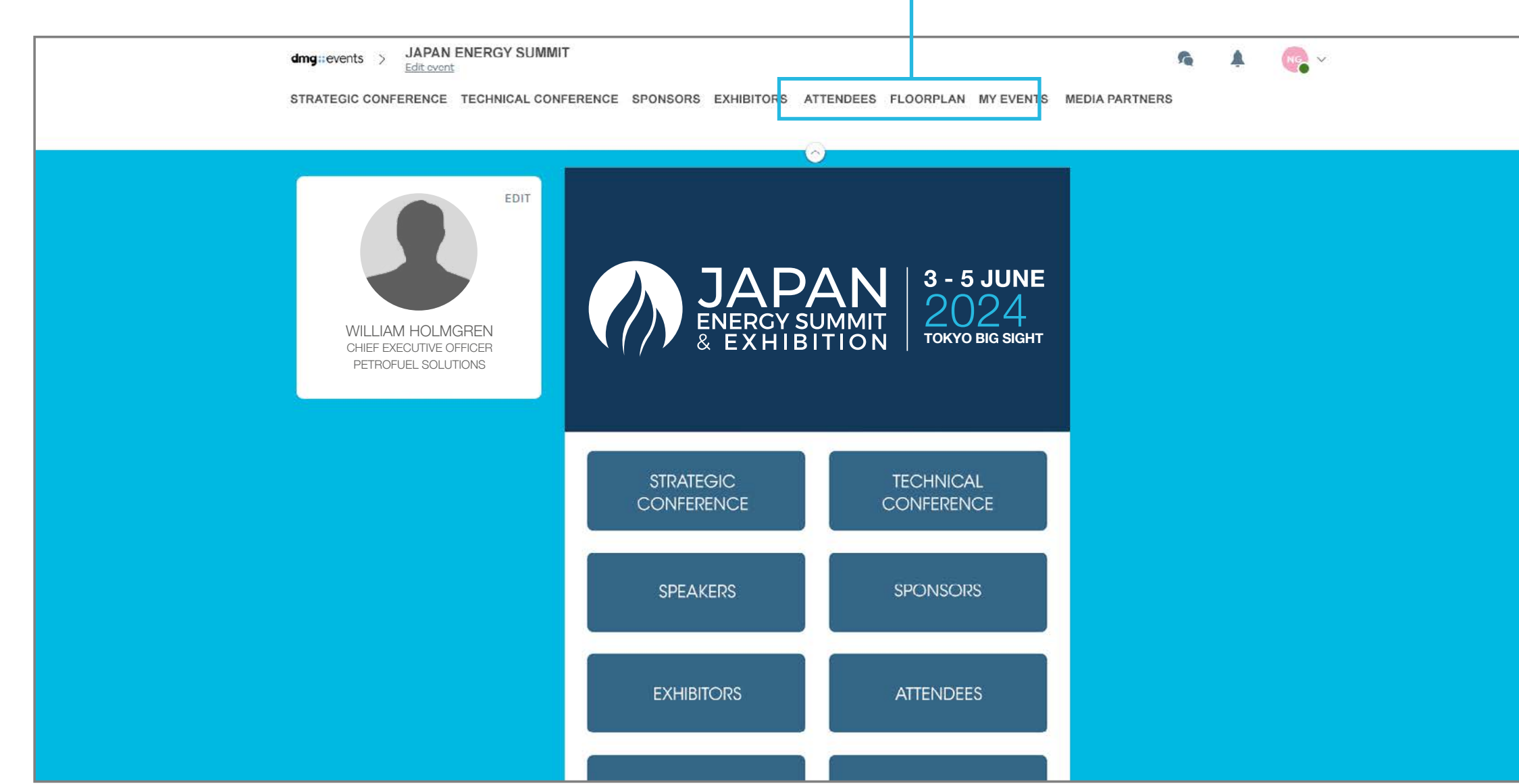

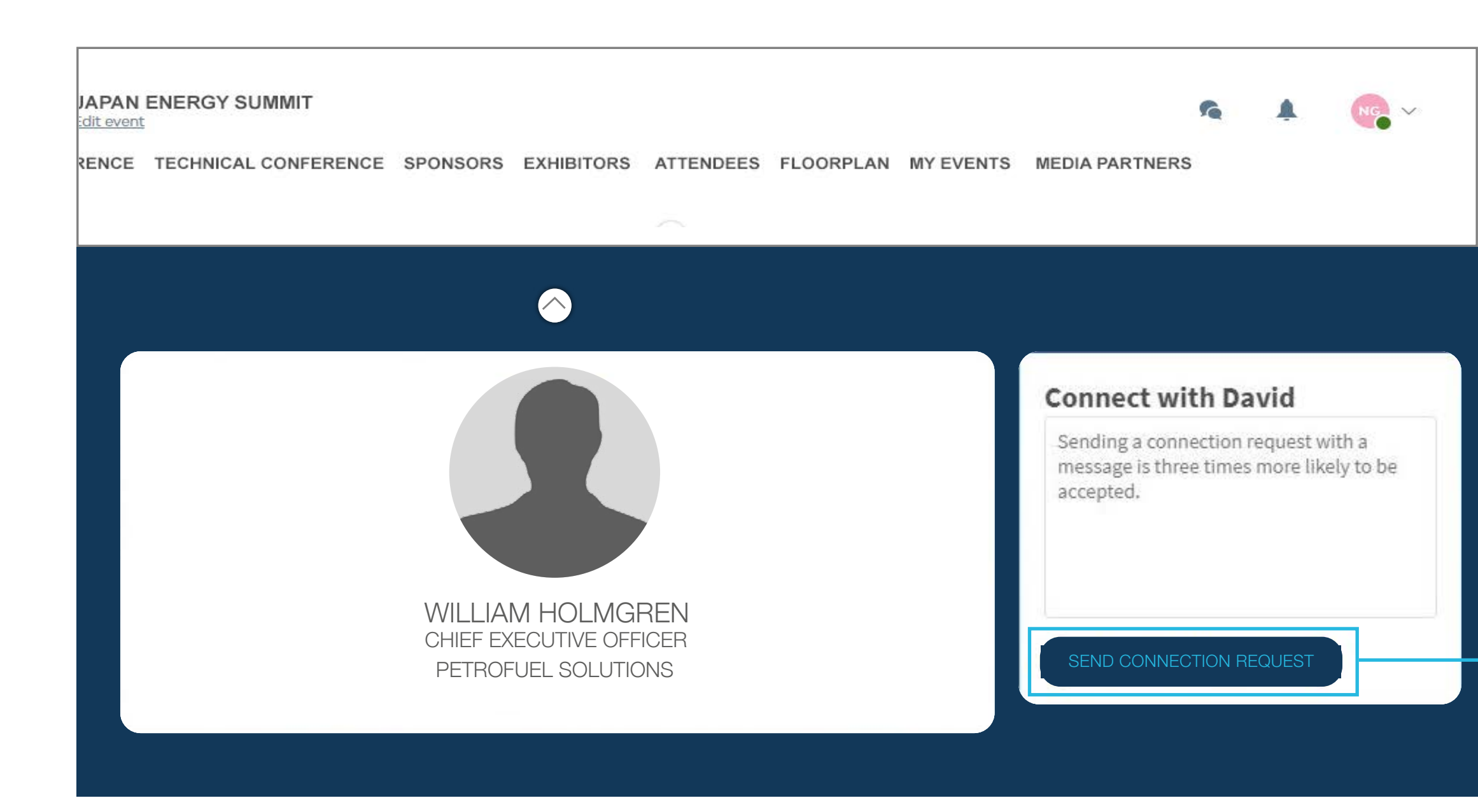

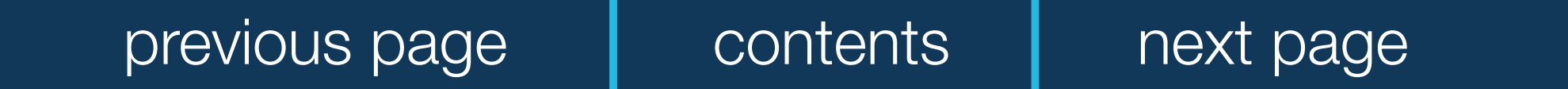

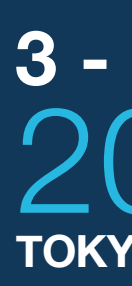

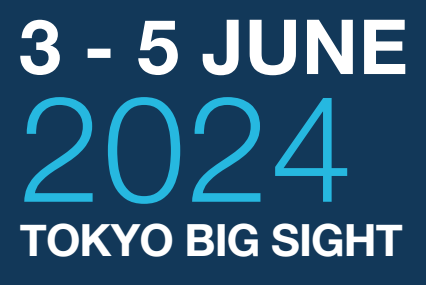

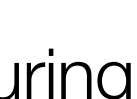

To send a connection request to an attendee, go to their profile (via any list of participants) and click on **SEND CONNECTION REQUEST.**

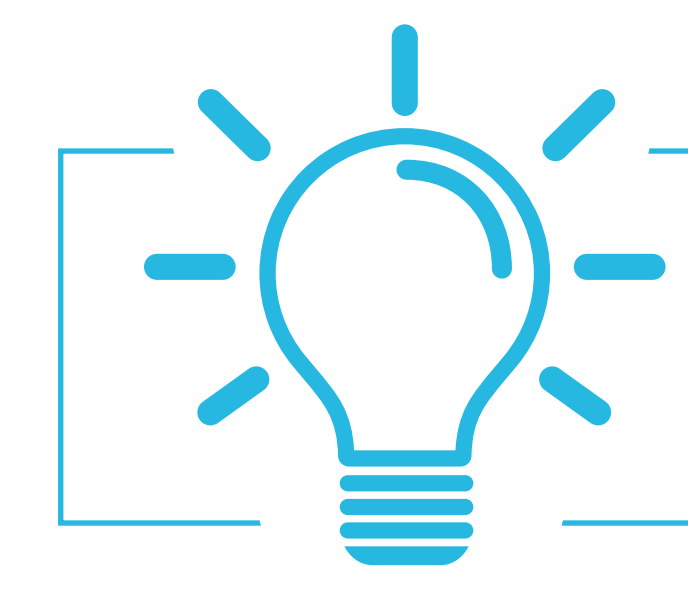

You will be able to find all the people you have been in contact with during the event in the **My Event** button, **My Networking** tab.

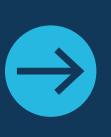

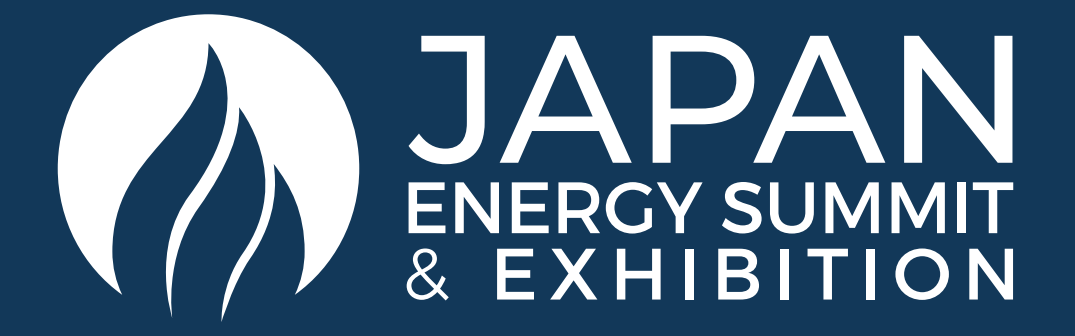

### HOW TO MAKE A CONNECTION REQUEST

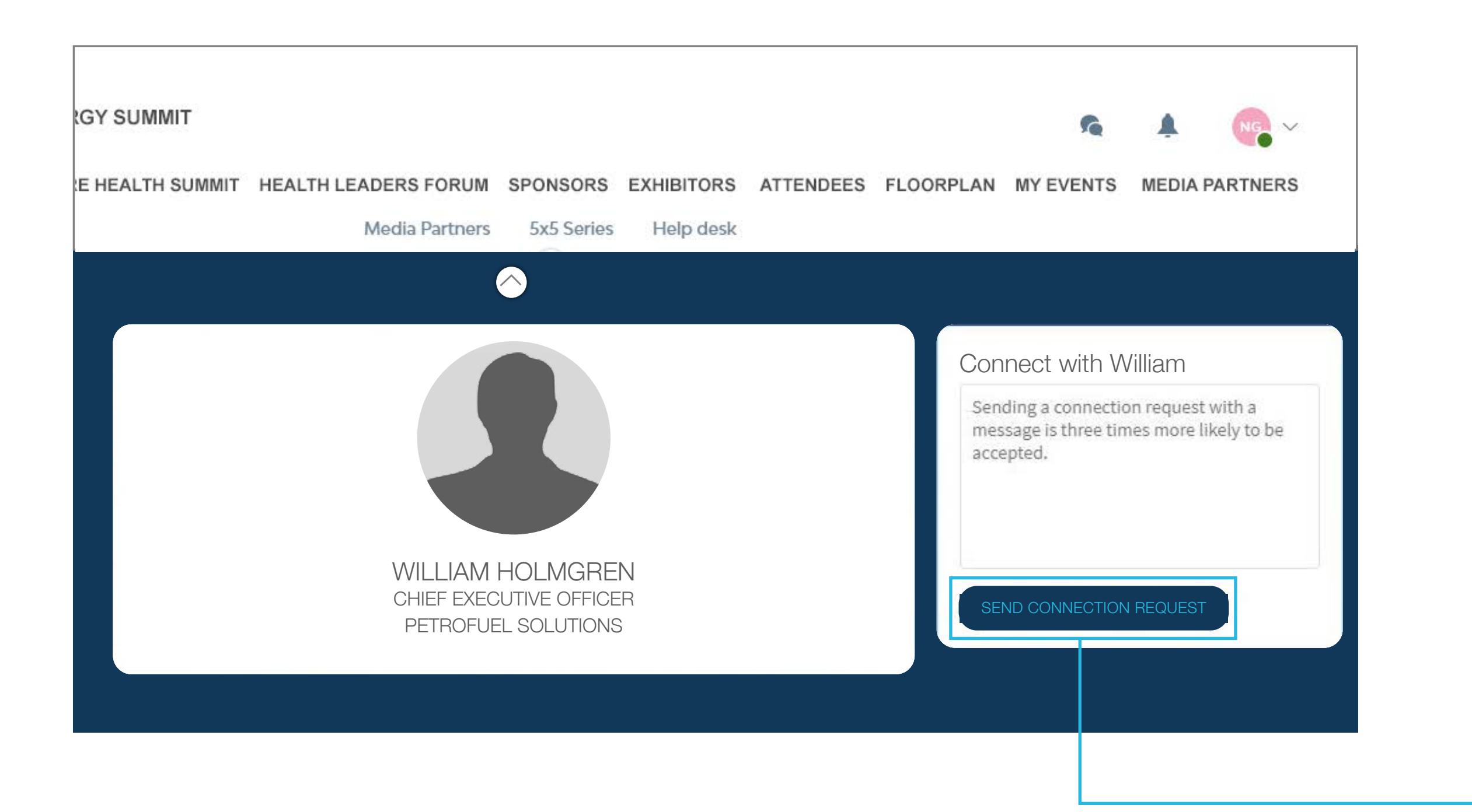

Tip: We encourage you to write a message before sending your connection request to introduce yourself and explain the reason for the connection.

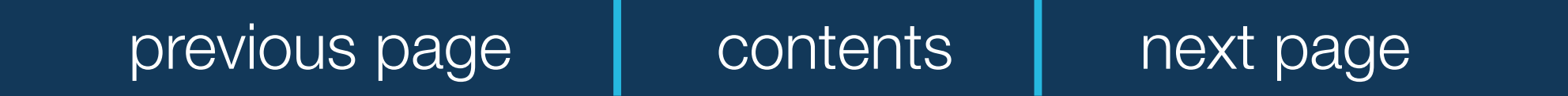

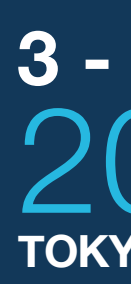

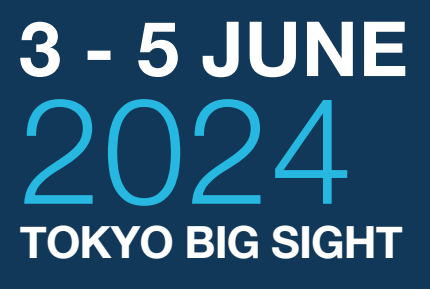

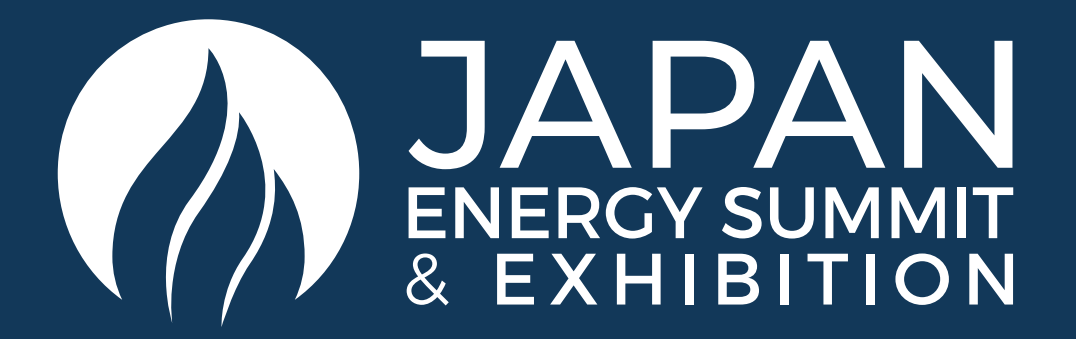

### HOW TO REQUEST A MEETING

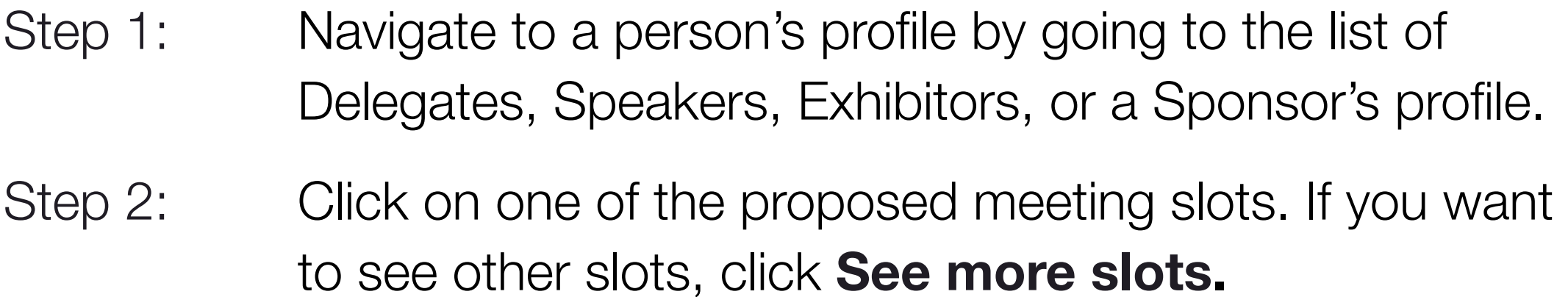

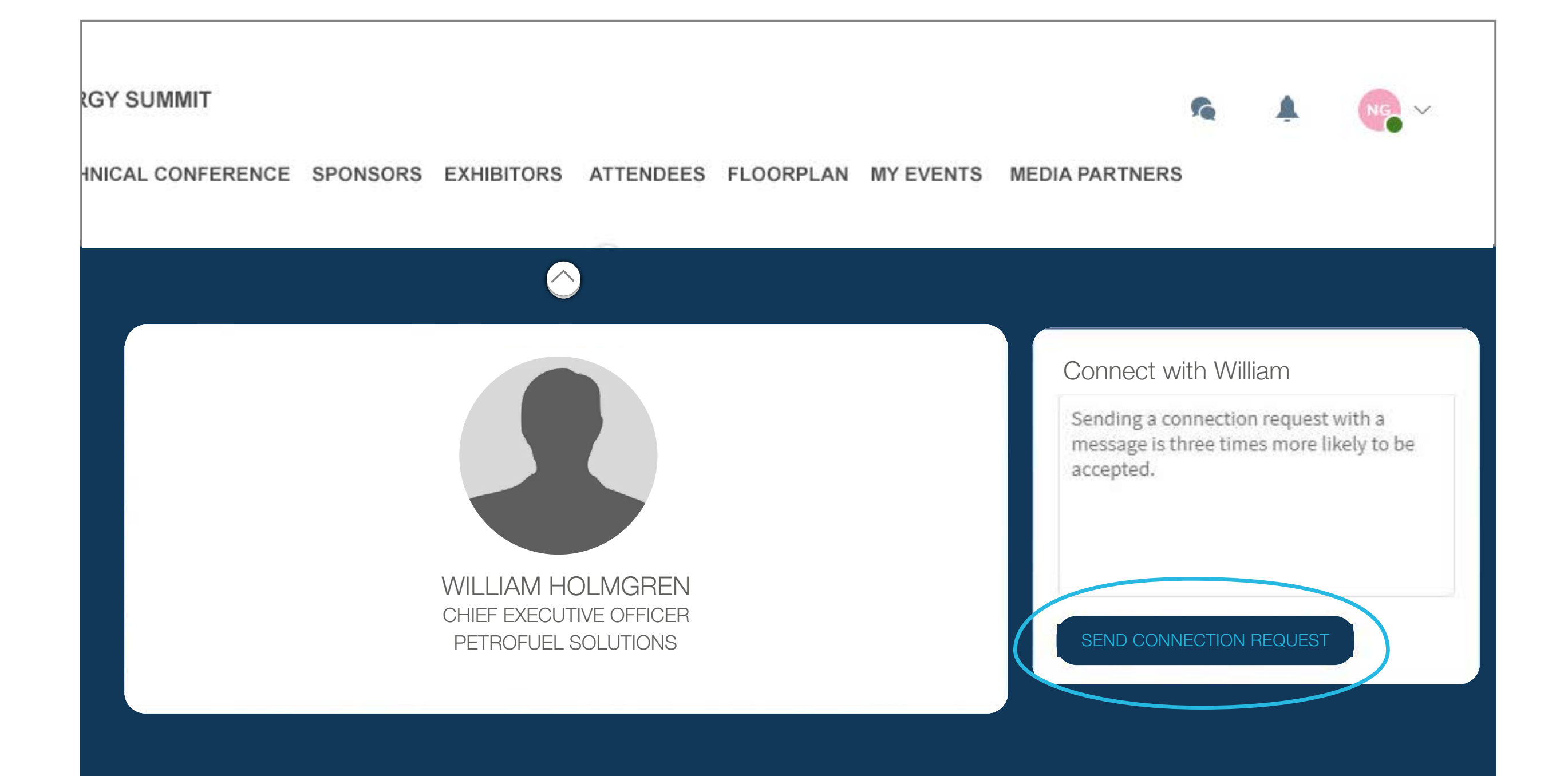

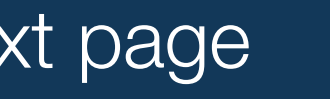

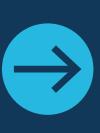

- Step 3: After selecting a slot and the location, write a message to the person you want to meet. Once done, click **Send meeting request**.
- Step 4: In **My Event**, you can view your appointments, cancel them and manage your availability.

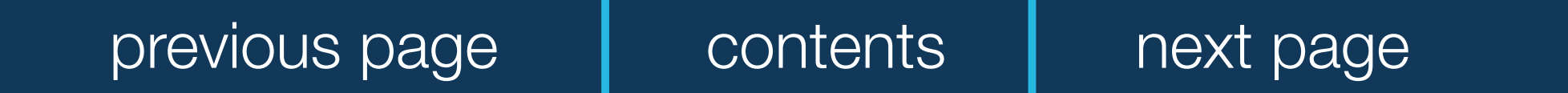

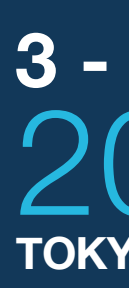

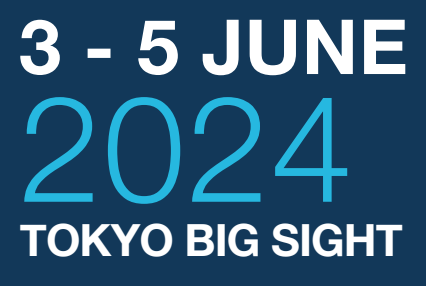

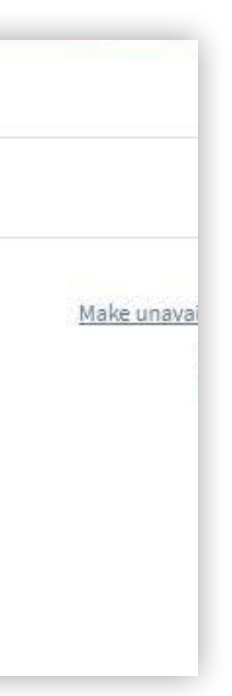

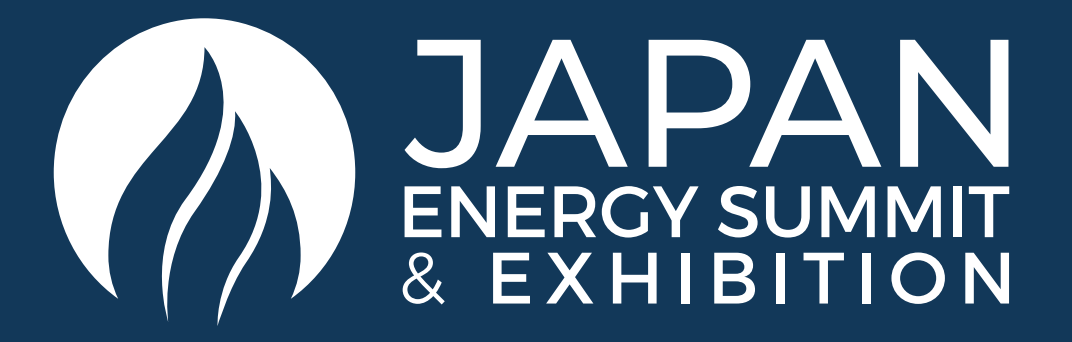

### SEND A MEETING REQUEST

#### SELECT A SLOT

By clicking on a participant, you can view the appointment slots they have available. Select the time slot that you would like to meet with them.

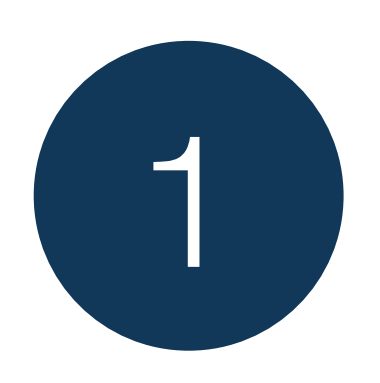

# 2

#### **MEETING**

Once you have selected a time slot, the meeting will be set.

#### SEND A MESSAGE

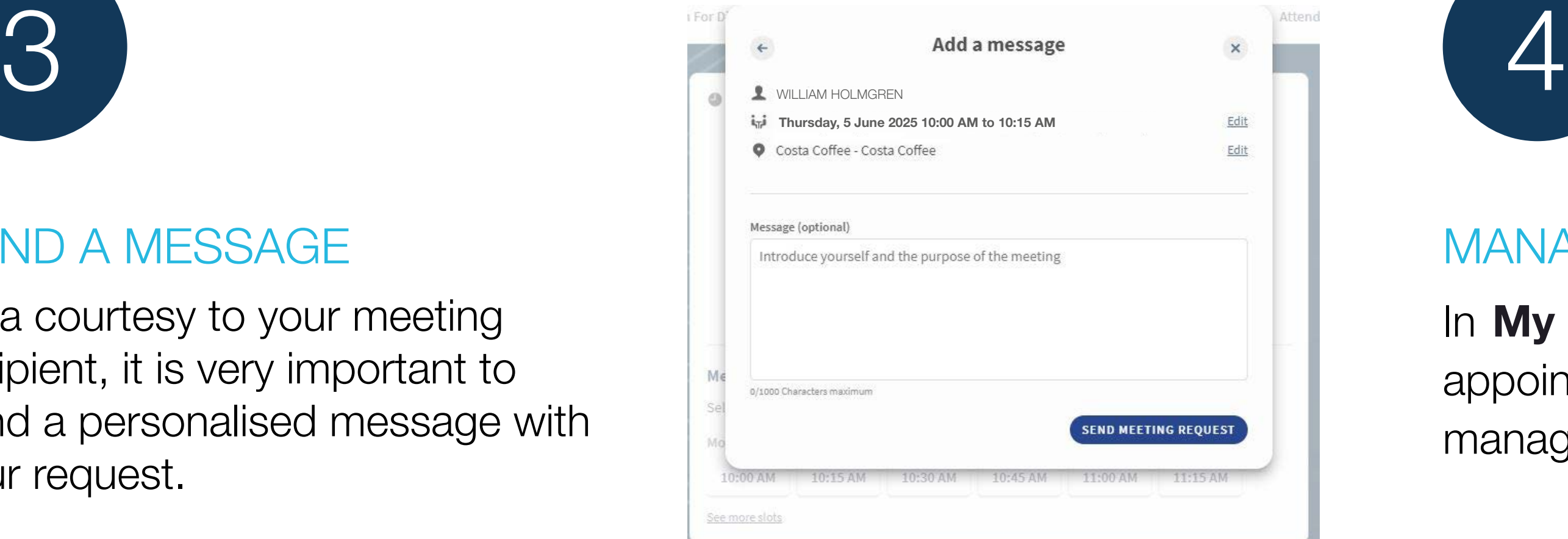

As a courtesy to your meeting recipient, it is very important to send a personalised message with your request.

#### MANAGE YOUR MEETINGS

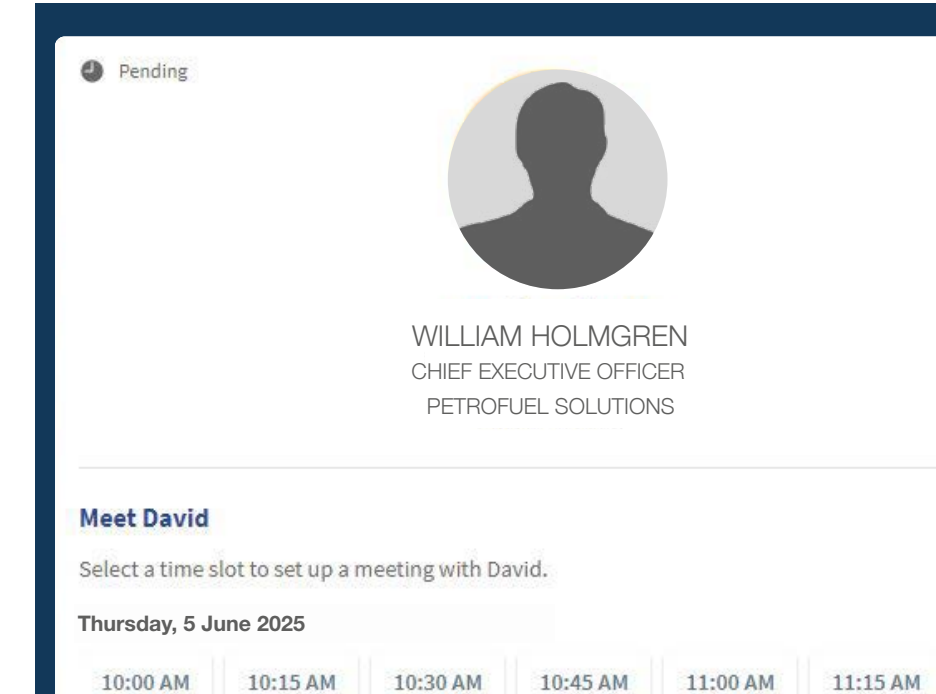

See more slots

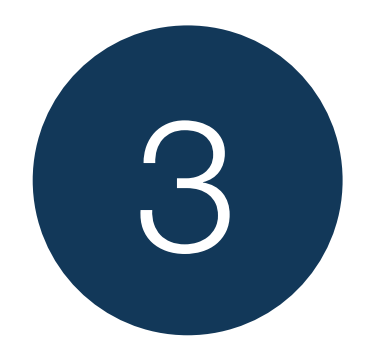

In **My Event**, you can view your appointments, cancel them and manage your availability.

Be careful! A meeting slot is blocked when a request is made or received, even if it is not validated.

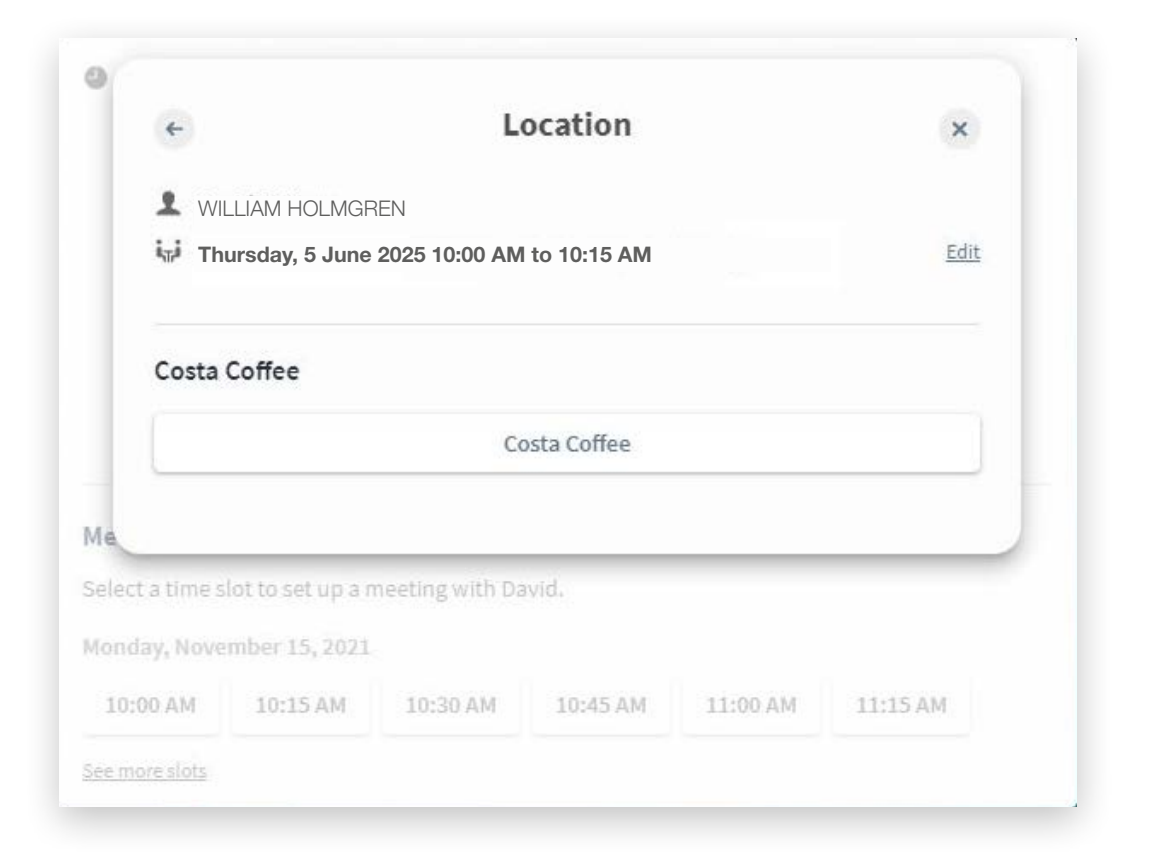

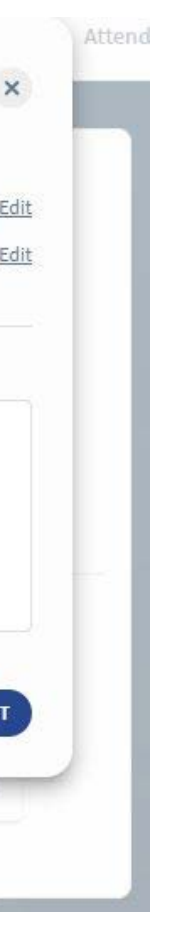

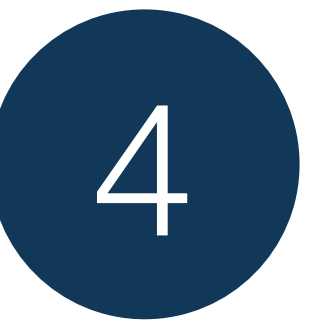

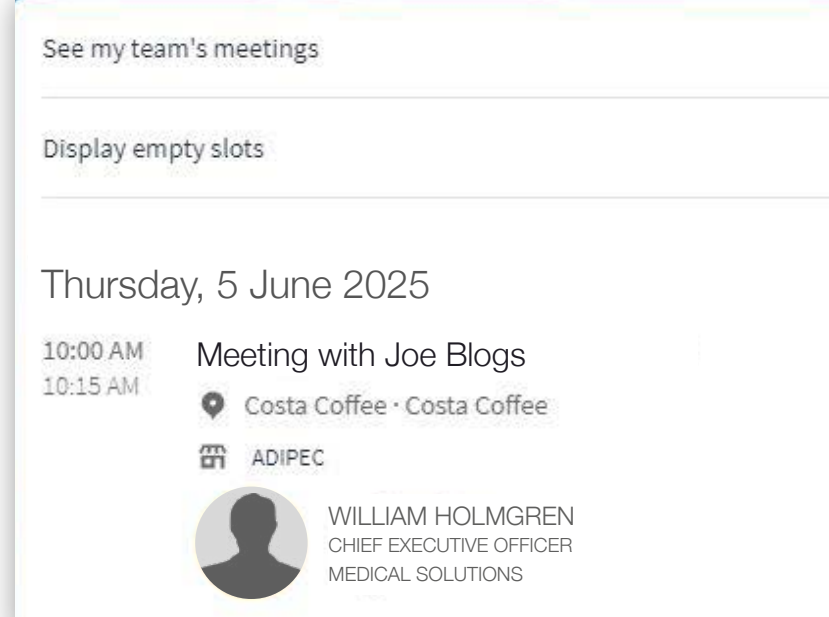

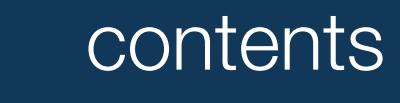

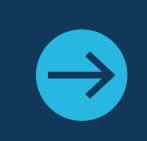

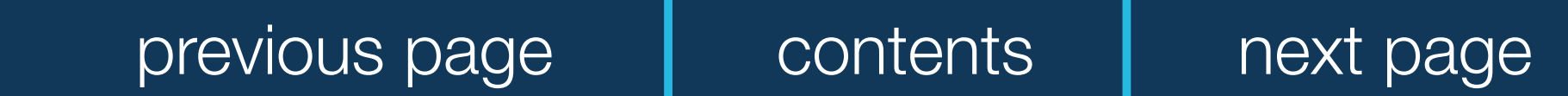

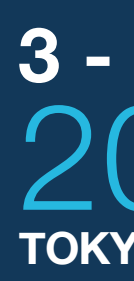

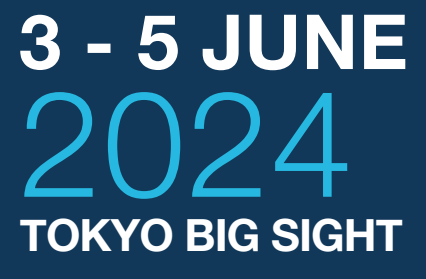

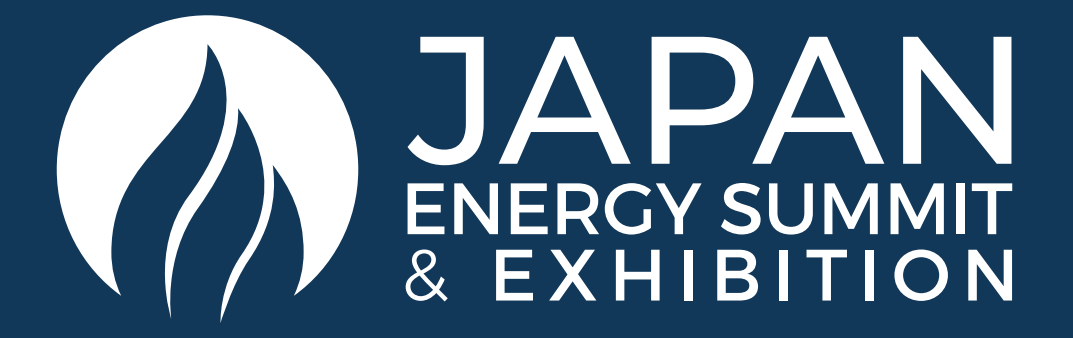

### HOW TO USE THE LEAD SCANNER

Download the App Tap the Scan leads button in the bottom of the App home screen.

For security, you will be asked to enter an OTP (One Time Passcode) sent to the email you registered with. Once this is confirmed simply click the scan leads button.

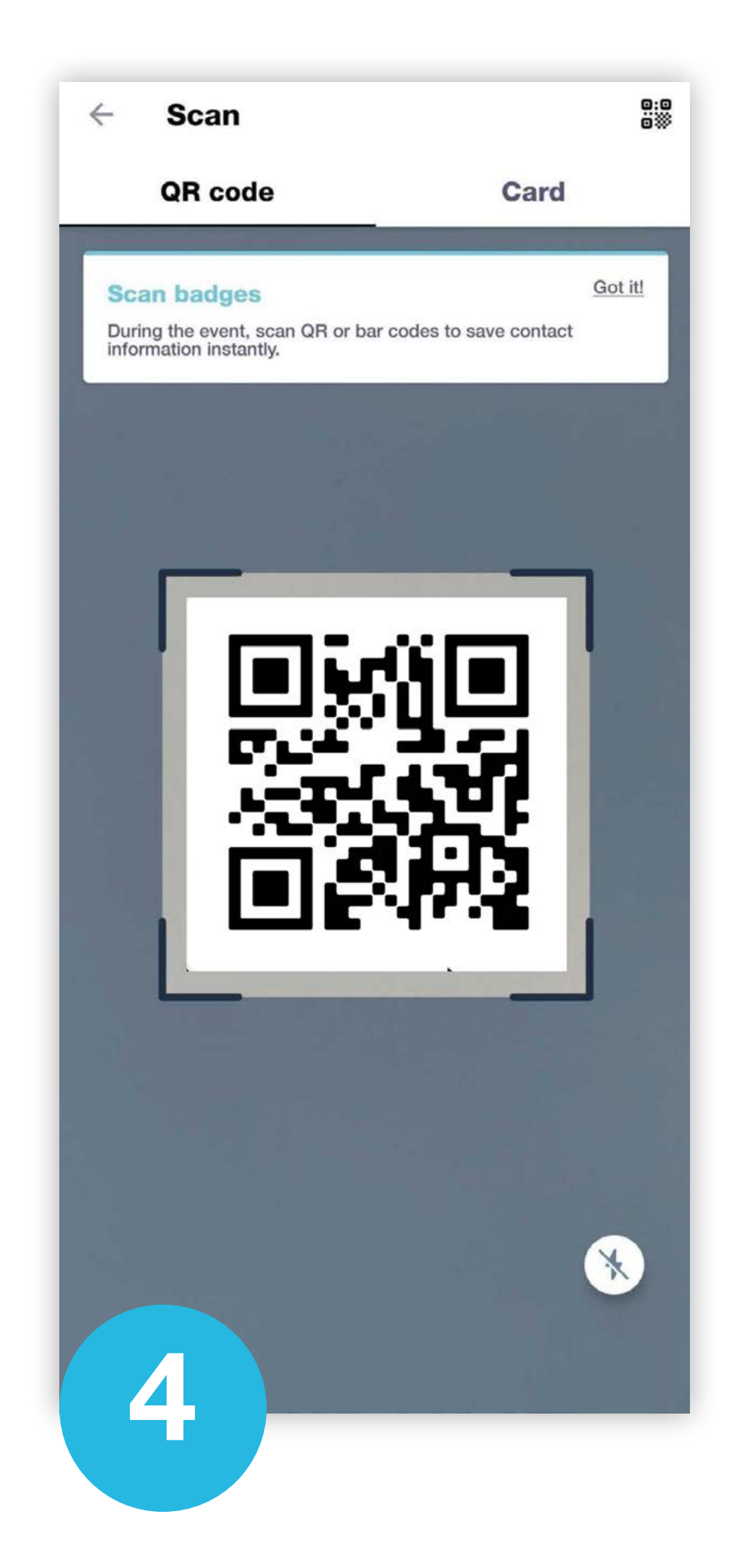

To scan QR codes, line the QR code up within the square to scan.

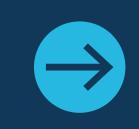

All staff registered as an exhibitor through the Exhibitor Portal automatically have access to scan leads through the App.

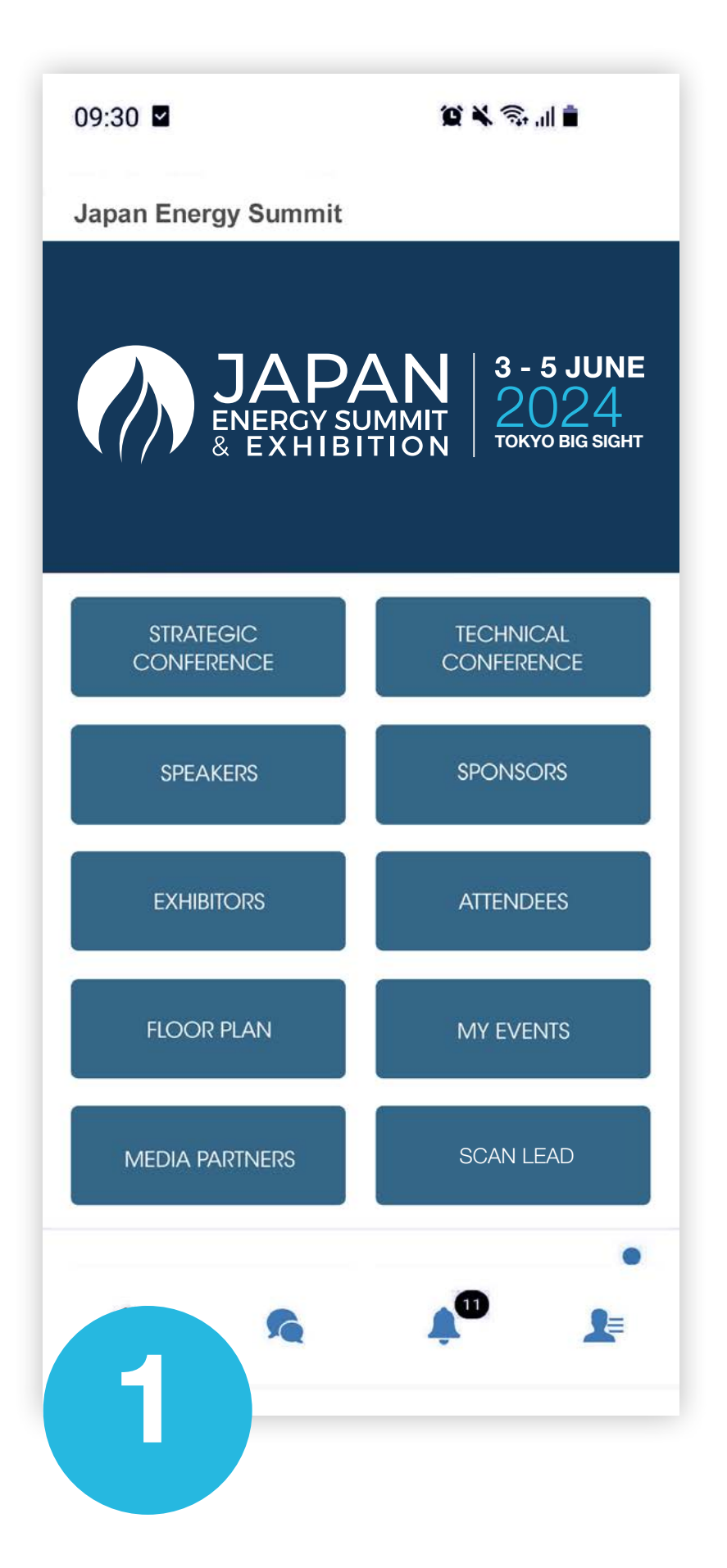

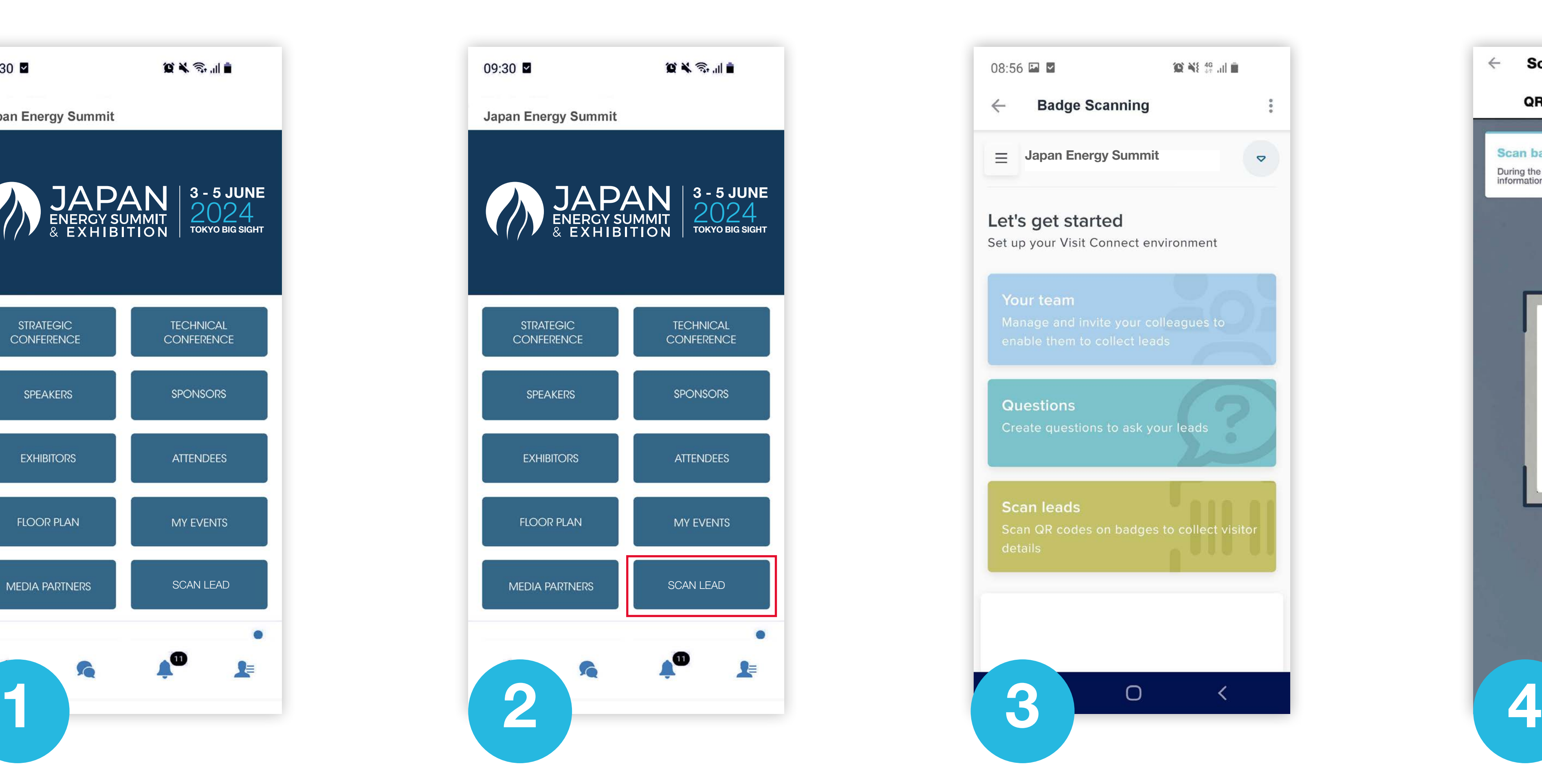

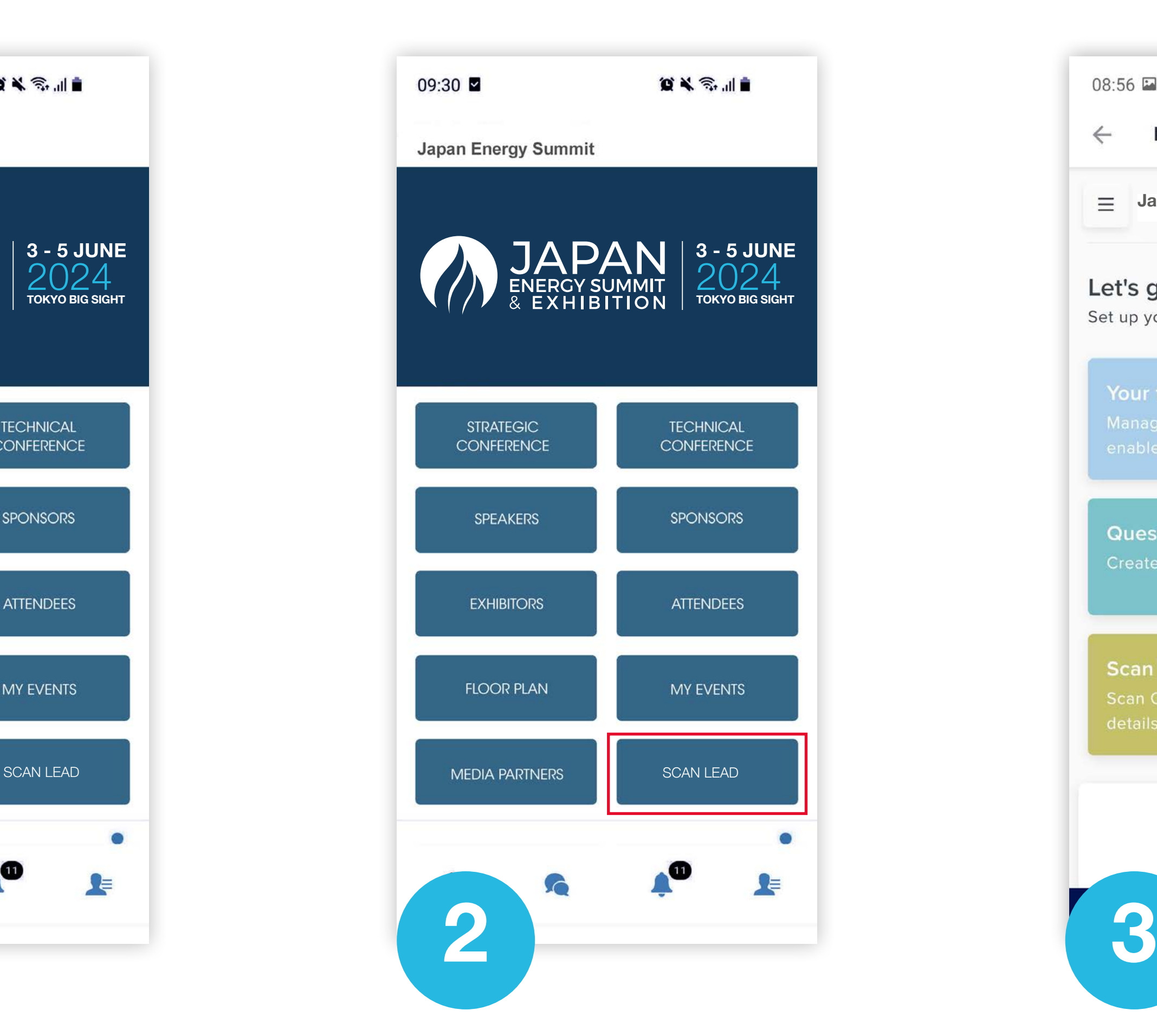

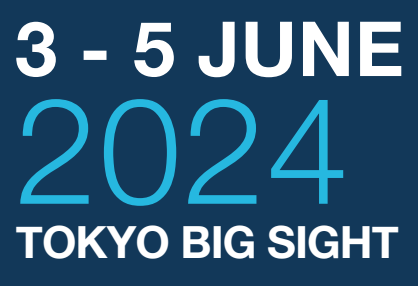

By going to the Export Scanned Leads tab, you can view and export all the leads scanned by you and your team/colleagues during, the event.

You can export leads to an Excel workbook or .csv file for follow-up or import into a CRM.

- In the menu, click Leads.
- In the bottom-right corner, click Actions and then Export all leads.
- Click DOWNLOAD and choose where to save the file to your computer and select Save.
- You can now open the export file in Microsoft Excel, or import it into any software that supports this file format

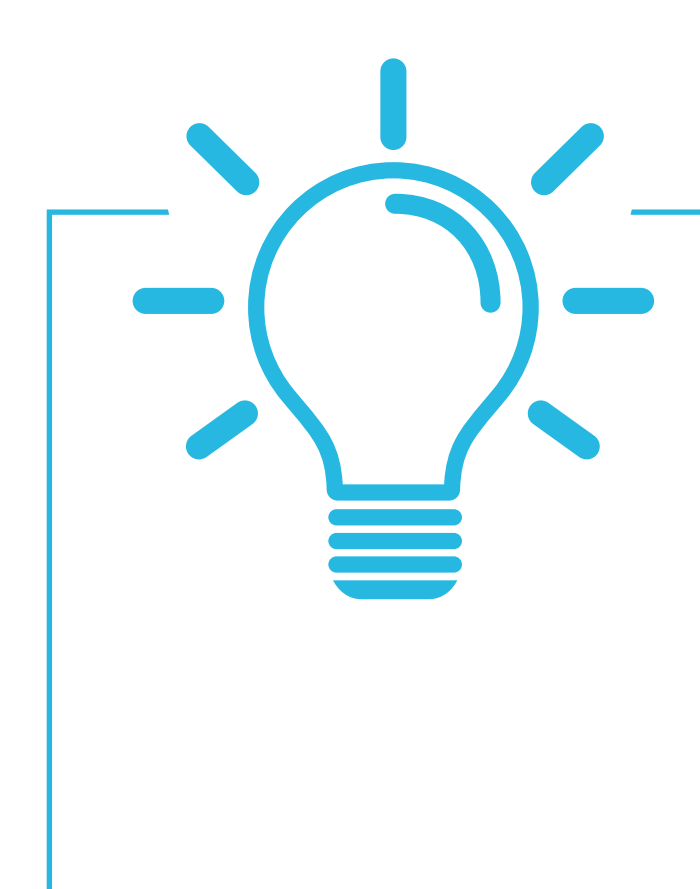

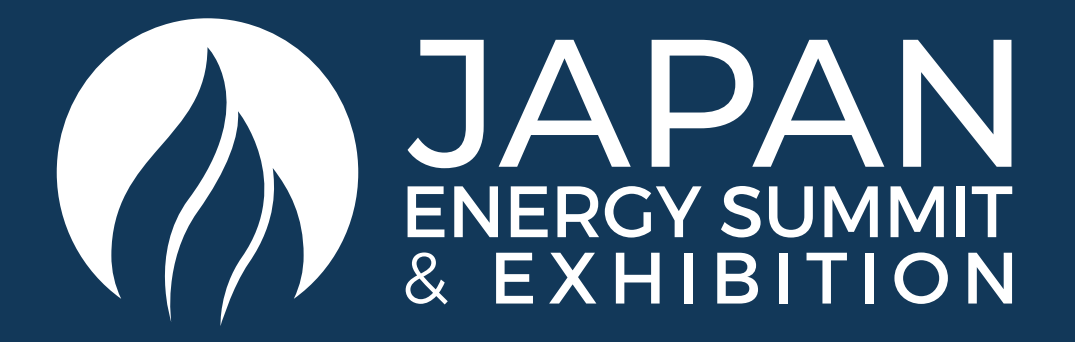

### HOW TO EXPORT SCANNED LEADS

#### LET'S TALK GDPR …

All users of the platform have agreed to share their data with the event organiser. When you scan a badge or connect with a user, they tacitly agree to share information with you. You therefore retrieve this information in accordance with the GDPR.

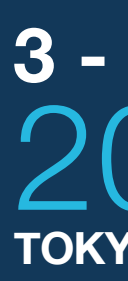

For any mobile app or lead scanning related enquiries, please email the support team at **[app@japanenergysummit.com](mailto:app%40japanenergyevent.com?subject=)** 

contents | next page

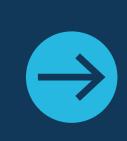

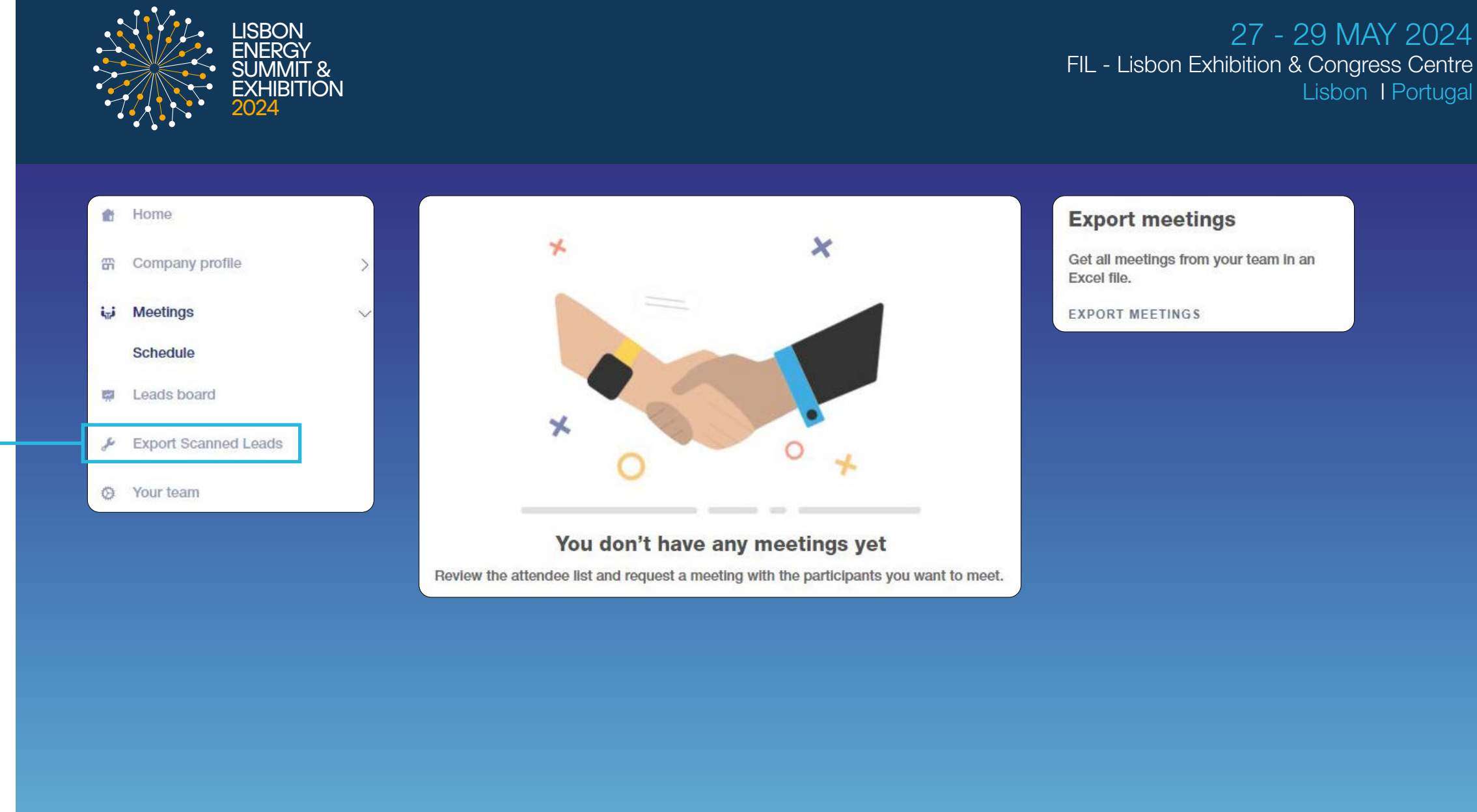

# Lisbon I Portugal

# Global Perspectives. Market-Moving Insights. Get your Delegate Pass and unlock bold solutions to Asia's energy trilemma.

# **ENERGY SUMMIT** 3 - 5 JUNE **TOKYO BIG SIGHT**

[japanenergyevent.com | #JapanEnergySummit](https://www.japanenergyevent.com/)

Platinum Sponsor (Gold Sponsor Silver Sponsors Silver Sponsors Bronze Sponsors Bronze Sponsors Bronze Sponsors **CHENIERE RWE ExconMobil Kitch** RystadEnergy **S&P Globa** 1000 **KRAKEN AsahiKASEI BRG** | ENERGY & CLIMATE abaxx. **SEMPRA** Commodity Insights **INFRASTRUCTURI** Research Partner And Research Partner And Research Partner Supporting Association In partnership with Organised by Climatetech Zone Sponsor In Kowledge Partner In Research Partner In the Supporting Association And In partn **JAPAN** Pivot ndependent **XX** Wood<br>Mackenzie & JAPAN **NRG Power Producers**  $\bm{l}$ ppf **ENGIE Tokyo** 

Host Sponsors Jera TOKYO GAS

Delegate & Sponsorship Enquiries

**Dubai Office** +971 4 248 3252

delegates@japanenergyevent.com

**London Office** +44 20 8078 0796

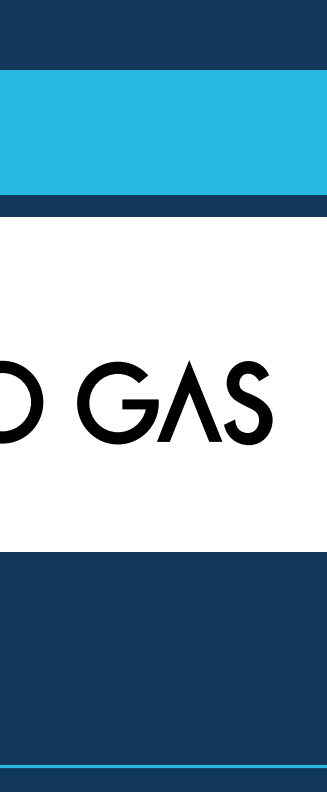

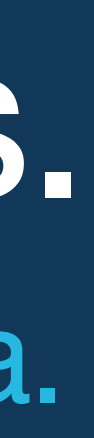

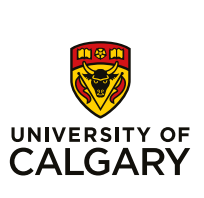

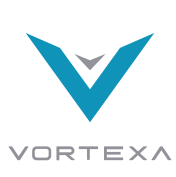

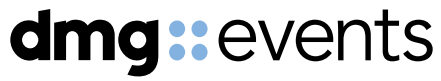

Japan Office (日本事務局)

**Pivot Tokyo inc.** +81 50 3786 3122